# **KEDACOM User Manual for** Mobile PoE NVRs Version 01 February 2019

#### **Trademark**

Kedacom<sup>™</sup> and **KEDACOM**<sup>™</sup> are registered trademarks of Suzhou Keda Technology Co., Ltd. in China and various other countries. All other trademarks mentioned in this document are the property of their respective holders.

#### Suzhou Keda Technology Co., Ltd.

131 Jinshan Road New District, Suzhou, 215011 People's Republic of China http://www.kedacom.com

Tel: +86-512-68418188 Fax: +86-512-68412699

#### © 2019 Suzhou Keda Technology Co., Ltd. All rights reserved.

Without the prior written permission of Suzhou Keda Technology Co., Ltd., any reproduction, translation or retransmission of all or any part of this document for any purpose in either electronic or mechanical form is not allowed.

#### **Notice**

The information in this document is subject to change without notice. Every effort has been made in the preparation of this document to ensure accuracy of the contents, but all statements, information, and recommendations in this document do not constitute a warranty of any kind, express or implied. Suzhou Keda Technology Co., Ltd. is not responsible for printing or clerical errors.

## **Contents**

| About This Document                                    | 5  |
|--------------------------------------------------------|----|
| Intended Audience                                      | 5  |
| Document Versions                                      | 5  |
| Compatibility                                          | 5  |
| Getting Started                                        | 6  |
| Procedure                                              | 6  |
| Resetting the Password of the admin Account            | 37 |
| Logging In to the NVR                                  | 41 |
| Configuring Cameras                                    | 42 |
| Basic Information                                      | 42 |
| Audio and Video                                        | 44 |
| Motion Detection                                       | 46 |
| Intelligent Feature Alarms                             | 50 |
| Upgrade                                                | 51 |
| Configuring Storage Settings                           | 52 |
| Editing an HDD                                         | 52 |
| Testing an HDD                                         | 55 |
| Regrouping a Camera                                    | 57 |
| Enabling HDD Dormancy                                  | 57 |
| Creating/Deleting/Recovering/Transferring a RAID Array |    |
| Live View                                              |    |
| Main Interface                                         | 61 |
| PTZ Controls                                           |    |
| Presets and Paths                                      | 62 |
| Control Bar                                            | 63 |
| Recording                                              |    |
| Starting a Local Recording                             |    |
| Scheduling a Recording                                 |    |
| Setting the Recording Policy                           |    |
| Capturing                                              |    |
| Starting a Local Capturing                             |    |
| Scheduling a Capturing                                 |    |
| Playing Back                                           |    |
| Starting a Playback by Channel                         |    |
| Starting a Playback by Event                           |    |
| Starting a Playback by Locked Record                   |    |
| Starting a Playback by Tag                             |    |
| Starting a Playback by Sub-Period                      |    |
| Playback Controls                                      |    |
| Alarming                                               |    |
| Motion Detection                                       |    |
| Intelligent Feature Alarms                             |    |
| Alarm Inputs of the NVR                                |    |
| Exceptions on the NVR                                  |    |
| Excoptions on the HVIV                                 |    |

#### **User Manual for Mobile PoE NVRs**

| Active Alarm                             | 75  |
|------------------------------------------|-----|
| Configuring Network Settings             | 76  |
| NICs                                     | 76  |
| HTTP and RTSP Ports                      | 76  |
| Mobile Network                           | 76  |
| Wi-Fi                                    | 76  |
| PPPoE                                    | 76  |
| UPnP                                     | 77  |
| Registering with a Platform              | 78  |
| Cloud Service                            | 80  |
| Configuring System Settings              | 81  |
| NVR Name and ID                          | 81  |
| Virtual Channel                          | 81  |
| Geographical Location                    | 83  |
| Time                                     | 83  |
| Users                                    | 83  |
| RTSP Authentication                      | 85  |
| Safety Service                           | 86  |
| HDMI and VGA Ports                       | 87  |
| Serial Ports                             | 87  |
| Alarm Inputs                             | 88  |
| Exceptions                               | 88  |
| Maintenance                              | 90  |
| NVR Information                          | 90  |
| Camera Status                            | 90  |
| Recording Status                         | 90  |
| Active Alarms                            | 90  |
| Logs                                     | 91  |
| HDD Status                               | 91  |
| Network Status                           | 91  |
| Network Probe                            | 92  |
| Capturing Network Packets Sent over NICs | 93  |
| Upgrading the NVR                        | 94  |
| Resetting the NVR to Factory Defaults    | 97  |
| Importing/Export NVR Configurations      | 98  |
| Advanced NVR Settings                    | 99  |
| Automatic Rebooting                      | 100 |
| Configuring Play Settings of the NVR     | 101 |
| Specifications                           | 103 |
| Abbreviations and Acronyms               | 106 |

# **About This Document**

## **Intended Audience**

This document is intended for the personnel who:

- Work with the mobile Power over Ethernet (PoE) Network Video Recorders (NVRs)
- Know video surveillance basics

## **Document Versions**

#### Version 01 (2019-02-26)

Compared with Version 00 (2019-01-28), Version 01 (2019-02-26) includes the changes described in the following table.

| Change Type      | Description                                             |
|------------------|---------------------------------------------------------|
| Feature change   | -                                                       |
| Editorial change | Corrected the release month of Version 00 on the cover. |

#### Version 00 (2019-01-28)

This is a draft.

# **Compatibility**

The following table provides the products and NVR software version to which this document applies.

| Product      | SVR2420    |
|--------------|------------|
| NVR Software | NVR V7R2B2 |
| Version      |            |

# **Getting Started**

In this document, the admin account is applied and the NVR indicates the mobile PoE NVR.

#### **Procedure**

# **Preparations**

1. Connect a network cable to the network port on the front panel (default IP of LAN1: 192.168.1.100) of the NVR.

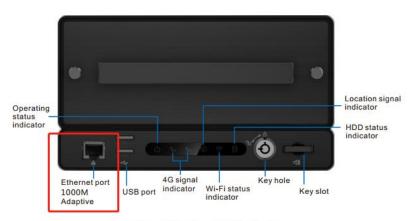

Figure 1 Front panel of the device

2. Add an IP address from the 192.168.1.X network segment with the subnet mask being 255.255.255.0 to your PC.

The following is an example.

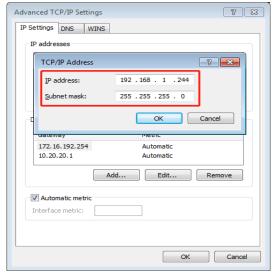

- 3. Enter the IP address (default: 192.168.1.100) of the NVR into the address bar of your web page
- 4. In the displayed window, click Click here to download to install the NVR web add-on.

A new update is available for the add-on. Click here to download.

- 5. Close your web page browser.
- 6. Repeat step 2 after the add-on is installed.
- 7. In the **Log In** dialog box, create a strong password, confirm the password, and enter a mail address for password resetting.

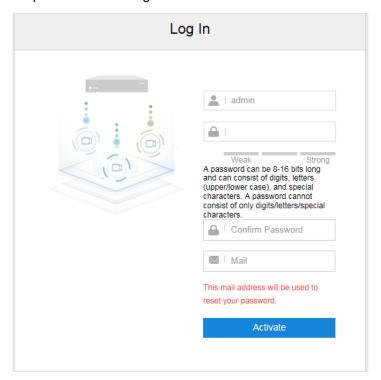

The more a password contains special characters, the stronger the password is. You are advised to use a strong password to ensure your data safety. Periodically changing your password at 3-month intervals would be appreciated. If your network environment is risky, you should change your password at weekly or monthly intervals. Additionally, do not leak your username and password. Your mail box is the only access to resetting your password. Therefore, you must enter a valid and often used mail box address.

- 8. Click Activate.
- 9. Install an HDD.

If the NVR comes with an HDD, this step can be skipped. Note that you must power off the NVR before installing an HDD.

- Take out the key from the key slot.
- Insert the key into the lock and turn the key counterclockwise to unlock the HDD carrier.After this step is performed, the beeper will go off.
- 3. Uninstall the two screws near the HDD carrier handle.
- Slide the HDD carrier out of the chassis.

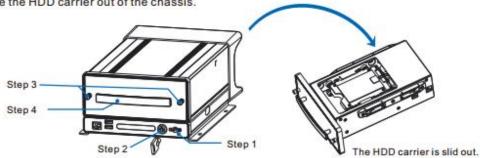

5. (Optional) Insert a micro- or nano-SIM card.

If you have only one SIM card, please insert it to slot SIM 1. Always insert or remove a SIM card when the device is powered off.

SIM card slots

After the HDD carrier is slid out, you will find SIM card slots 1 and 2 on the left side of the chassis. You can now install a SIM card. If you do not install a SIM card, the device cannot access the mobile network.

To insert a SIM card:

- Insert the end of a SIM eject tool into the hole near the SIM card slot.
   If you do not have a SIM eject tool, you can use the end of a paper clip.
- 2) Press firmly and push the eject tool straight in until the SIM card tray pops out.
- 3) Pull out the tray and place the SIM card in it, following the shape of the tray.
- Carefully push the tray containing the SIM card back into the SIM card slot, making the tray face the slot separation plate.
- 6. Uninstall the four screws on the HDD carrier sides and the four screws on the heating plate.

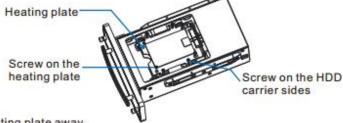

- 7. Take the heating plate away.
- 8. Put the HDD inside.
- 9. Take the heating plate back.
- 10. Align the eight holes on the heating plate with those on the HDD carrier sides.
- 11. Install the eight screws back to the HDD carrier sides and heating plate.
  If you want to install a second HDD, turn the HDD carrier over and repeat steps 6 through 11.

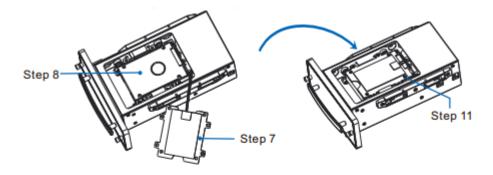

- 12.Slide the HDD carrier back into the chassis.
- 13.Install the two screws near the HDD carrier handle back.
- 14. Turn the key clockwise to lock the HDD carrier.
- 15. Take the key back to the key slot.

#### Warning:

The device does not support hot swapping for HDDs, indicating that you must power off the device before you can install or uninstall HDDs.

10. Connect peripheral devices (such as an alarm input) to the NVR.
If you already connect such devices to the NVR when installing it, this step can be skipped. Note that

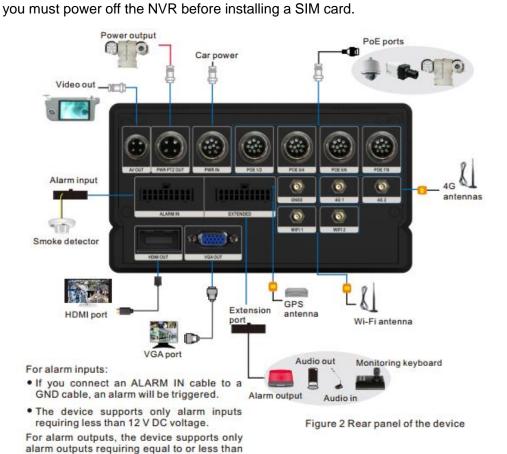

# **Configuring Time Settings**

11. Configure the time settings.

1 A DC current.

1) Choose **Settings** > **System** > **Time**.

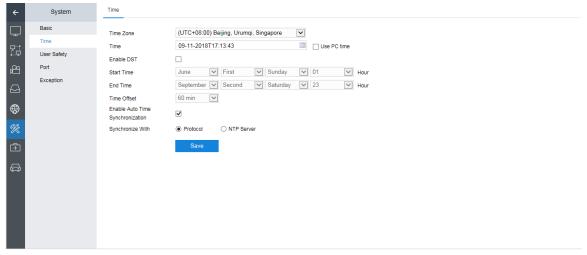

2) Specify parameters displayed.

The following table provides parameter descriptions.

| Parameter       | Description                                                                  |  |
|-----------------|------------------------------------------------------------------------------|--|
| Use PC time     | If you check it, the NVR will use your PC time.                              |  |
| Enable DST      | Whether to use the DST time.                                                 |  |
|                 | If you check it, configure the following.                                    |  |
|                 | Enable DST ✓                                                                 |  |
|                 | Start Time June First Sunday 01 Hour                                         |  |
|                 | End Time September V Second V Saturday V 23 Hour                             |  |
|                 | Time Offset 60 min                                                           |  |
| Enable Auto     | Whether to enable the automatic time synchronization function, which is      |  |
| Time            | enabled by default.                                                          |  |
| Synchronization | For the Synchronize With parameter, the Protocol value indicates the time    |  |
|                 | synchronization protocol applied on the platform to which the NVR registers. |  |

3) Click Save.

# **Configuring Network Settings**

12. Configure the network settings.

#### **Local Network**

- 1) Choose Settings > Network > IP and Port > Ethernet.
- 2) Configure parameters displayed.

The following is an example.

#### **User Manual for Mobile PoE NVRs**

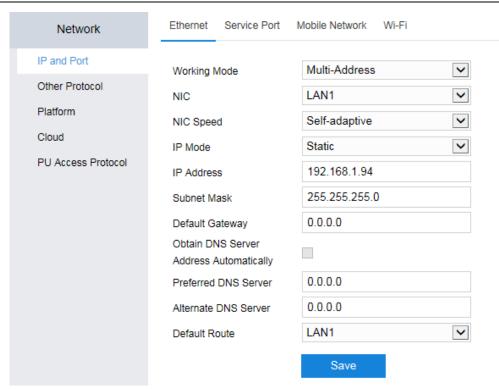

The Obtain DNS Server Address Automatically parameter is unconfigurable.

- 3) Click Save.
- 4) Log in again.

After the preceding steps are performed, you can choose **Settings** > **Maintenance** > **Network** > **Network Status** to query the network status.

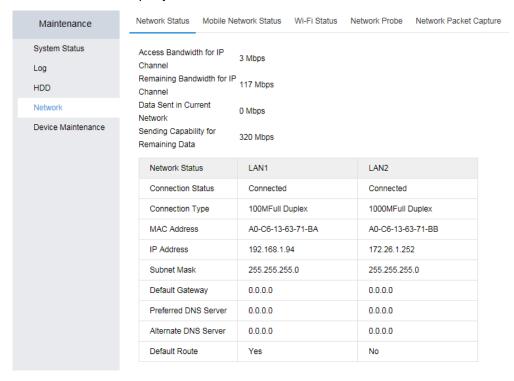

#### **Wireless Network**

The NVR supports 3G and 4G (TDD LTE and FDD LTE) and two SIM cards can be inserted.

- 1) Choose Settings > Network > IP and Port > Mobile Network.
- Configure parameters displayed.

#### **User Manual for Mobile PoE NVRs**

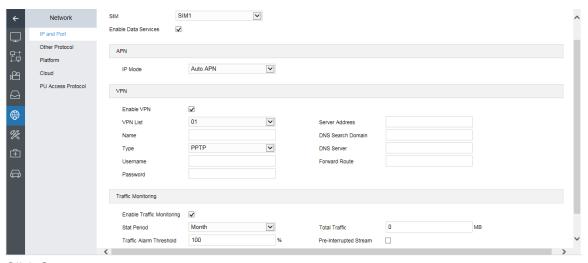

3) Click Save.

After the preceding steps are performed, you can choose **Settings** > **Maintenance** > **Network** > **Mobile Network Status** to guery the SIM card status.

#### Wi-Fi WLAN

- 1) Choose Settings > Network > IP and Port > Wi-Fi.
- 2) Check Enable Wi-Fi.
- 3) Set Wi-Fi mode to WLAN.
- 4) Select a WLAN and click +.

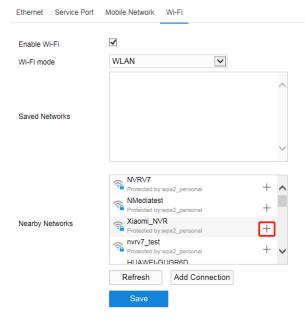

5) Enter the password and configure other parameters.

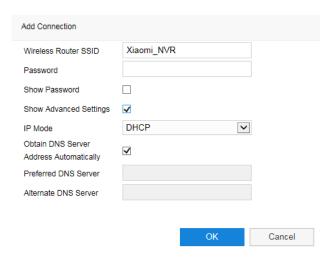

#### 6) Click **OK**.

After this, you can find the following.

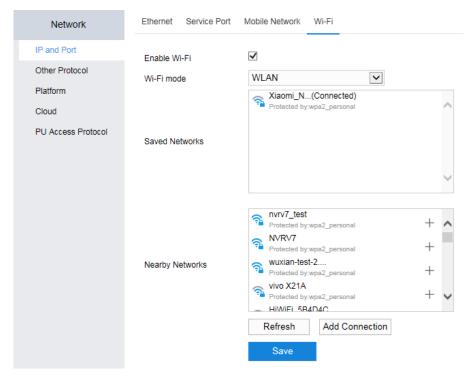

After the preceding steps are performed, you can choose **Settings** > **Maintenance** > **Network** > **Wi-Fi Status** to query the Wi-Fi WLAN status.

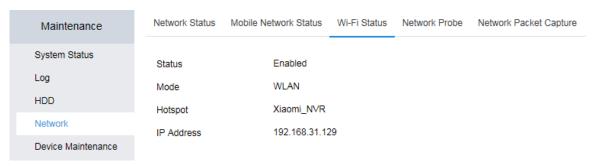

#### Wi-Fi AP

The NVR can work as a wireless router to which your mobile phone, PC, or tablet can connect. Wireless front-end devices, such as a Body Worn Camera (BWC), can also connect to the NVR through the Wi-Fi AP function.

- 1) Choose Settings > Network > IP and Port > Wi-Fi.
- 2) Check Enable Wi-Fi.
- 3) Set Wi-Fi mode to AP Hotspot.
- 4) Configure parameters displayed.

The following is an example.

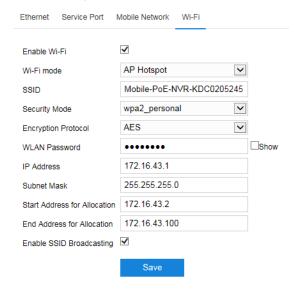

The default value for **SSID** consists of the NVR model and the serial number, and that for **WLAN Password** is **888888**.

5) Click Save.

After the preceding steps are performed, you can choose **Settings** > **Maintenance** > **Network** > **Wi-Fi Status** to query the Wi-Fi AP status.

# **Adding Cameras**

13. Add target cameras.

#### **Method 1: PoE or ONVIF Cameras**

1) Ensure that the target PoE camera is located on the same network segment (172.26.1.X) as the NVR (default IP of **LAN2**: 172.26.1.100) and that the target ONVIF camera is located on the same network segment (172.26.1.X or 192.168.1.X) as the NVR (default IP of **LAN1**: 192.168.1.94).

If not, change its IP address on its web client. The following is an example.

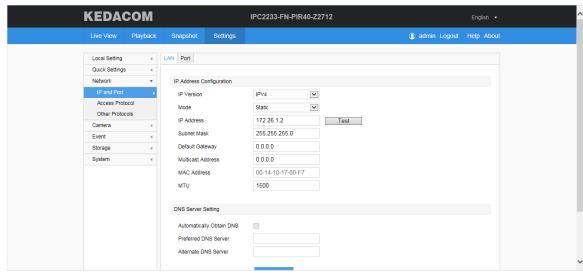

Under **IP Address Configuration**, only the **Multicast Address** parameter is optional and the other parameters are mandatory.

- 2) Choose **Settings** > **Channel** > **Channel** > **Search**.
  - ONVIF Cameras located on the 172.26.1.X and 192.168.1.X network segments will be searched.
- 3) (Optional) Specify the search criteria.

The following is an example.

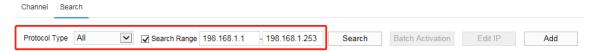

Note that two IP addresses entered in the two text boxes should be identical in the most significant eight bits. For example, 172.16.2.10 and 172.16.168.12.

4) Select the target camera from the search results and click  $\,^+\,$  or **Add**.

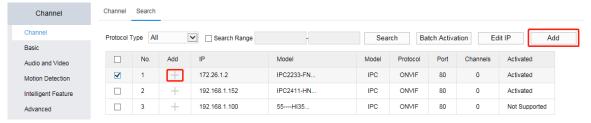

If you add multiple cameras at a time, you must click Add.

5) In the displayed dialog box, specify parameters displayed.

The following is an example for adding one target camera.

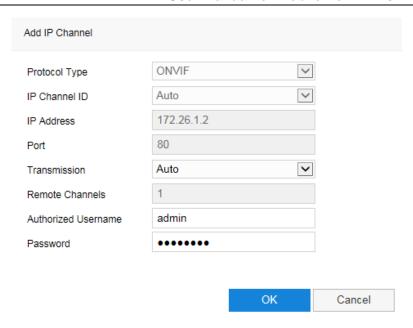

If you add multiple cameras, ensure that they use the same protocol, username, and password in advance. Otherwise, you cannot add them at a time.

#### 6) Click OK.

After this, you can find the target PoE camera being online.

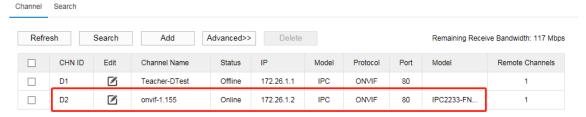

On the Live tab page, you can view its live videos.

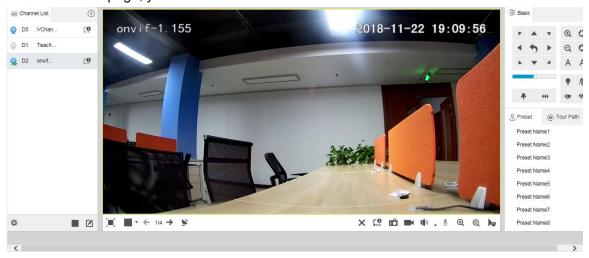

Note that a wireless front-end device, such as a Body Worn Camera (BWC), is also an ONVIF camera.

#### **Method 2: VSIP Cameras**

- 1) Ensure that the target VSIP camera is located on the same network segment (172.26.1.X or 192.168.1.X) as the NVR.
- On the camera web client, choose Settings > Quick Settings > Access Protocol > VISP and configure VMS Address (IPv4) and VMS Port Number.

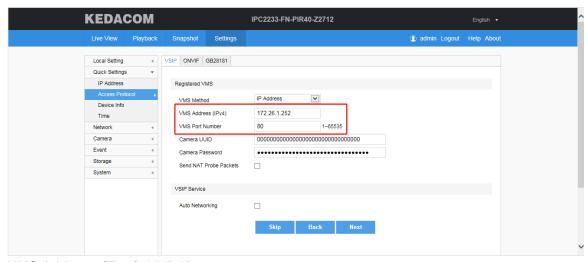

VMS Address (IPv4): NVR IP

VMS Port Number: NVR port number, which is specified by HTTP Port.

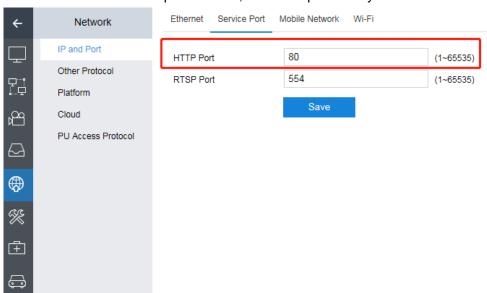

3) Choose Settings > Channel > Channel > Search and set Protocol Type to VSIP.

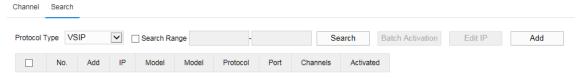

- 4) Click Search.
- 5) Select the target camera from the search results and click + (single camera) or **Add** (single or multiple cameras).
- 6) Click OK.

#### **Method 3: RTSP Cameras**

- 1) Ensure that the target RTSP camera is located on the same network segment (172.26.1.X or 192.168.1.X) as the NVR.
- 2) On the **Channel** or **Search** tab page, click **Add**.

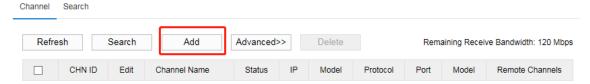

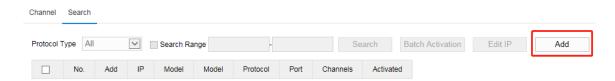

In the displayed dialog box, specify parameters displayed.
 The following is an example.

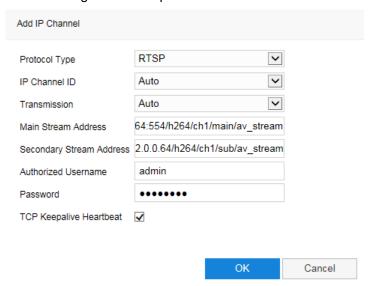

Note that the RTSP addresses (main and secondary streams) of cameras from different vendors differ.

4) Click OK.

#### **Method 4: SIP Cameras**

- 1) Ensure that the target SIP camera is located on the same network segment (172.26.1.X or 192.168.1.X) as the NVR.
- 2) On the Channel or Search tab page, click Add.
- 3) In the displayed dialog box, set **Protocol Type** to **SIP** and specify **Number of Remote**Channels, Channel Coding Capability, and Channel Alarm Input Capability.

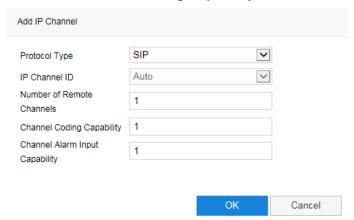

- 4) Click OK.
- 5) Click Copy Info.

#### **User Manual for Mobile PoE NVRs**

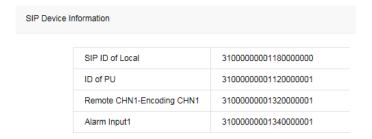

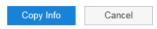

After this, the following information is copied.

SIP ID of Local 3100000001180000000
 ID of PU 3100000001120000001
 Remote CHN1-Encoding CHN1 3100000001320000001
 Alarm Input1 3100000001340000001

6) Choose **Settings** > **Network** > **PU Access Protocol** > **SIP** and copy the NVR SIP information.

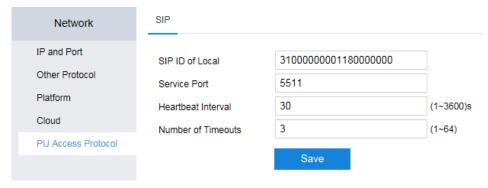

The **Heartbeat Interval** value must be consistent with the **Heartbeat Signaling Interval** value shown in the figure in step 8).

- 7) On the web client of the target SIP camera, choose Settings > Network > Access Protocol > GB28181.
- Specify Network Access ID, VMS ID, VMS Port Number and User Name as follows.

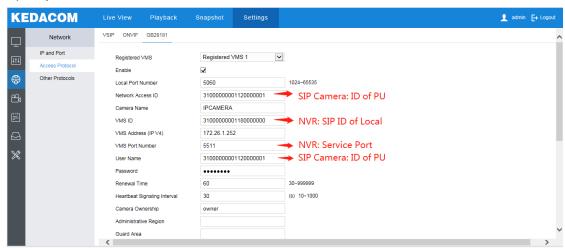

 Click Add above Video Encoding Channel ID and enter the value for Remote CHN1-Encoding CHN1 into the Video Encoding Channel ID text box. Additionally, specify other parameters.

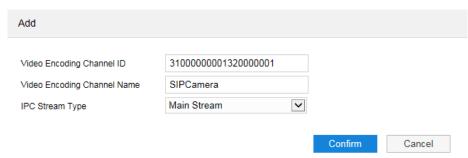

- 10) Click Confirm.
- 11) Click **Add** above **Alarm ID** and enter the value for **Alarm Input1** into the **Video Encoding Channel ID** text box. Additionally, specify other parameters.

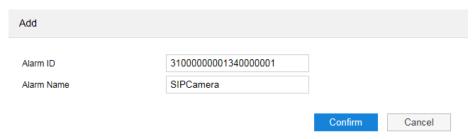

12) Click Confirm.

After this, you can find the following.

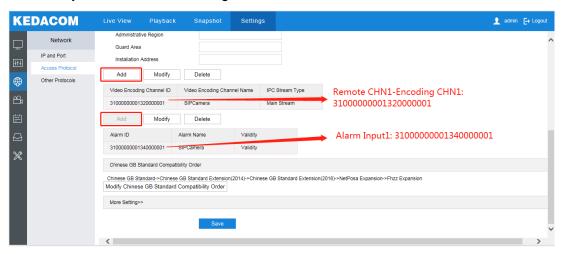

- 13) Click Save.
- 14) Click OK.

If the camera status is "Authentication Failed", check whether the entered password is correct.

When a SIP camera is just added, its status is "Unregistered". When the camera communicates with the NVR, the status turns "Registered".

Note that a wireless front-end device, such as a BWC, is also a SIP camera.

In this step, you can activate and change IP addresses for KEDACOM V7 cameras (ONVIF and VSIP) with the **Batch Activation** and **Edit IP** buttons.

# **Initializing HDDs**

14. Initialize HDDs.

#### IF YOU DO NOT INITIALIZE HDDS, NO RECORDING CAN BE STARTED.

- Choose Settings > HDD > Basic.
- 2) Select the target HDDs and click Initialize.

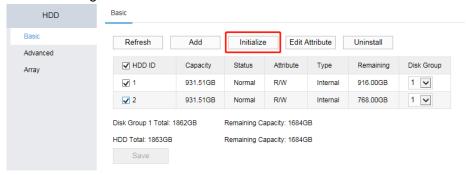

3) Confirm your operation.

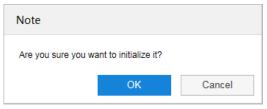

# **Scheduling Recordings**

- 15. Schedule recordings.
  - 1) Choose **Settings** > **Recording** > **Recording Schedule**.
  - 2) Select a channel.
  - 3) Specify a recording mode.

**Scheduled and Event Triggered**: indicates that a recording will be started:

- At a scheduled time, which can be configured at step 6)
- Upon the occurrence of an event/alarm (Motion Detection and Intelligent Feature Alarms)
  (assuming alarm linkage settings of the channel already include the recording action; for
  details about the alarm linkage settings, see sections "Motion Detection" and "Intelligent
  Feature Alarms")
- 4) Click **Advanced Channel Settings** to configure advanced channel settings.

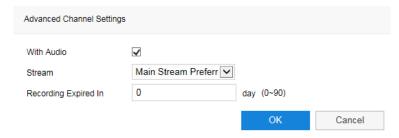

The following table provides parameter descriptions.

| Parameter            | Description                                                          |
|----------------------|----------------------------------------------------------------------|
| With Audio           | Whether to include audio in a record                                 |
| Stream               | Stream preferentially recorded                                       |
| Recording Expired In | Number of days after which a record (unless locked) will be deleted. |
|                      | The NVR deletes records at 00:00 of each day.                        |
|                      | When recording space is sufficient:                                  |

| Parameter | Description                                                           |
|-----------|-----------------------------------------------------------------------|
|           | ✓ If you set it to 3, involved records (except locked ones) will      |
|           | be saved only for 3 days.                                             |
|           | ✓ If you set it to 0, involved records will not be deleted.           |
|           | When recording space is full:                                         |
|           | Either the involved records (except locked ones) will be              |
|           | overwritten or recordings will be stopped, depending on the           |
|           | policy described in section "Setting the Recording Policy".           |
|           | NOTE:                                                                 |
|           | The locked records will be deleted only when you format related HDDs. |

- 5) Click OK.
- 6) Press and hold the left mouse button and draw one or multiple lines on the timeline (accurate to the minute) of a day.

The following is an example.

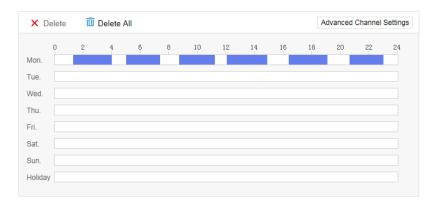

After this, a recording will be enabled during the preceding six periods. A maximum of eight periods can be created in a day and those periods cannot overlap.

If you click a period, you can edit its start and end times.

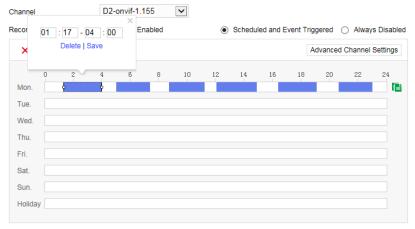

7) Copy the period settings of a day to other target days by clicking and selecting the target days.

The following is an example.

#### **User Manual for Mobile PoE NVRs**

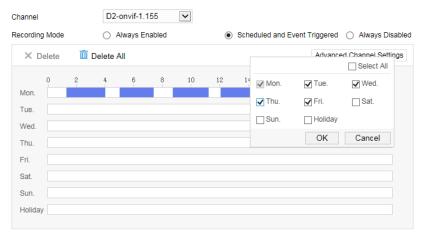

If you want to copy the settings to the other six days in a week and holidays, check Select All.

You can define holidays by choosing **Holiday** >  $\square$  and specifying parameters displayed. The following is an example.

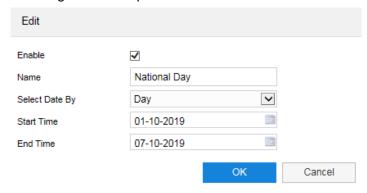

After this, you can find the following.

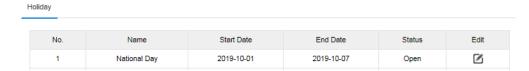

- 8) Click OK.
- 9) Copy the recording schedule settings of the channel to other target channels by clicking **Copy To** and selecting the target channels.

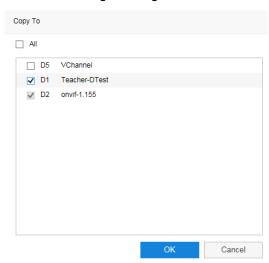

- 10) Click **OK**.
- 11) Click Save.

# **Enabling the Cloud Service**

- 16. Enable the Cloud service, which allows you to view camera videos of the NVR on your mobile phone.
  - 1) Choose Settings > Network > Cloud.

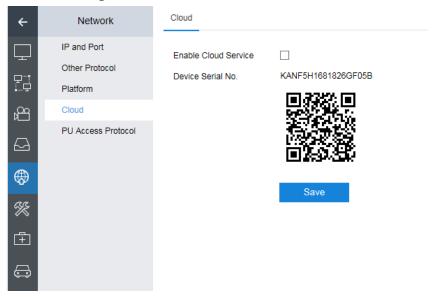

- 2) Check Enable Cloud Service.
- 3) Download vSee Pro (iOS) or vSee (Android) from the mobile phone application market.
- 4) Open vSee Pro.

The following operations are performed on vSee Pro (iOS) and operations on vSee (Android) will not be detailed here since operations are similar.

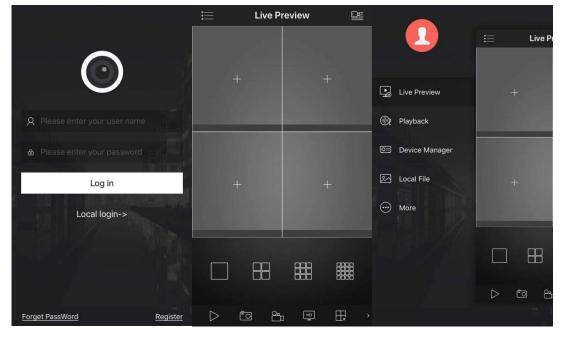

#### **User Manual for Mobile PoE NVRs**

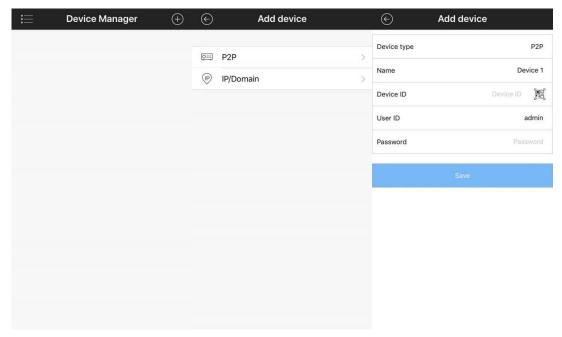

#### 6) Scan the QR code.

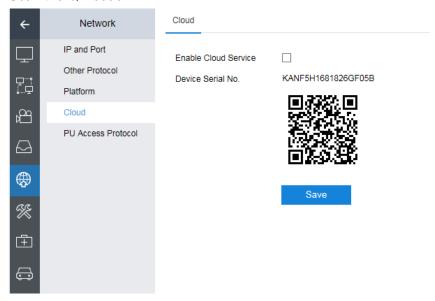

After this, the device serial number of the NVR is read.

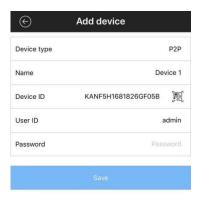

- 7) Enter the password of the admin account.
- 8) Click Save.

After the preceding steps are performed, the NVR is added to the device list and you can view camera videos on your mobile phone.

# **Configuring Mobile Settings**

- 17. Configure mobile settings of the NVR.
  - 1) Choose **Settings** > **Mobile Settings**.
  - 2) On the **Basic** tab page, configure parameters displayed.

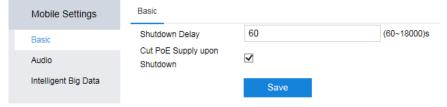

**Shutdown Delay**: delay for the NVR shutdown. When power supply from the accessory (ACC) wire is detected, the shutdown delay function is automatically enabled. The default value is **60**. This delay takes effect only when the voltage is normal.

Cut PoE Supply upon Shutdown: Whether to cut the PoE supply upon the car engine shutdown.

- Click Save.
- On the **Audio** tab page, configure parameters displayed.
   The following is an example.

#### **User Manual for Mobile PoE NVRs**

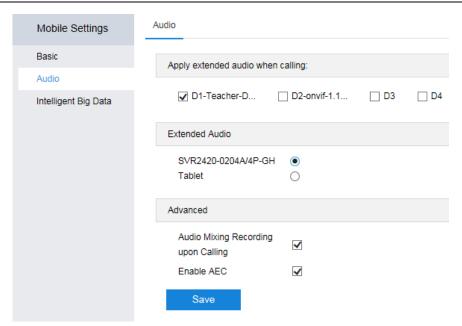

Usually, a platform (for example, the VMS) calls cameras directly and bypasses conventional NVRs. However, the mobile PoE NVR offers an alternative that the platform can call either the mobile PoE NVR or cameras.

| Parameter                                                                                | Description                                                              |
|------------------------------------------------------------------------------------------|--------------------------------------------------------------------------|
| Apply extended audio when                                                                | For a selected camera, a platform will call the mobile PoE NVR           |
| calling                                                                                  | instead of the PU. For an unselected camera, the platform will           |
|                                                                                          | call it and bypass the NVR.                                              |
| Extended Audio                                                                           | Receive end of calls from a platform                                     |
| NOTE                                                                                     |                                                                          |
| For example (assuming the parameter settings shown in the preceding figure are applied): |                                                                          |
| For the camera (channel ID: D1), if                                                      | a platform calls the camera, the call will be redirected to the SVR2420. |
| Audio Mixing Recording                                                                   | Whether to enable audio mixing recording during calls from a             |
| upon Calling                                                                             | platform. When this option is checked, two-way audio during              |
|                                                                                          | calls will be recorded.                                                  |
| Enable AEC                                                                               | Whether to enable the acoustic echo cancelling (AEC) function.           |

- 5) Click Save.
- 6) Choose Settings > Network > Platform > VIID and configure parameters displayed. VIID stands for Video&Image Information Database. The following is an example.

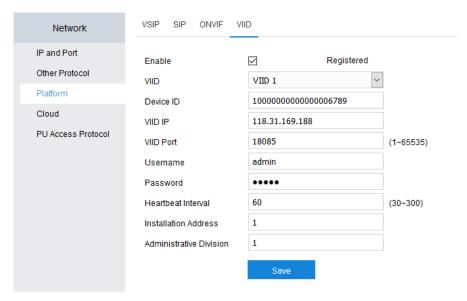

Configuration example:

- a) Check Enable.
- b) Select a VIID server.
- c) Enter a unique device ID for the NVR.
- d) Enter the IP address of the VIID server.
- e) Enter the port number of the VIID server.
- f) Keep the default values for the other parameters.
- 7) Click Save.
- On the Intelligent Big Data > VIID tab page, configure parameters displayed
   For the virtual channel (VChannel), you can upload only common videos (unstructured).

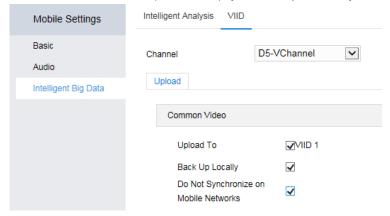

**Back Up Locally**: Unstructured videos from the NVR will be converted to the MP4 format before they are uploaded to a VIID server. After uploads are completed, the videos of the MP4 format are deleted by default. However, if you check **Back Up Locally**, such videos will be retained.

**Do Not Synchronize on Mobile Networks**: If you check it, data synchronization to VIID servers will not be performed on mobile networks.

For a camera, you can upload only common pictures (unstructured).

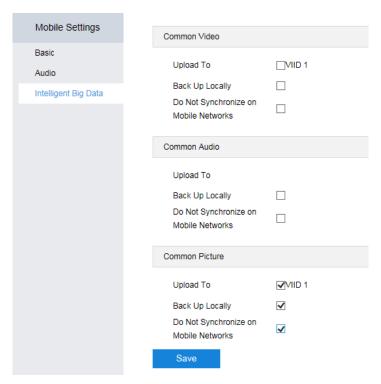

9) Click Save.

# Registering with a SIP Platform

- 18. Configure SIP settings for the NVR to register with a SIP platform (for example, the VMS).
  - 1) Enter the VMS IP address into the address bar of your web page browser and click PMC in the displayed window.

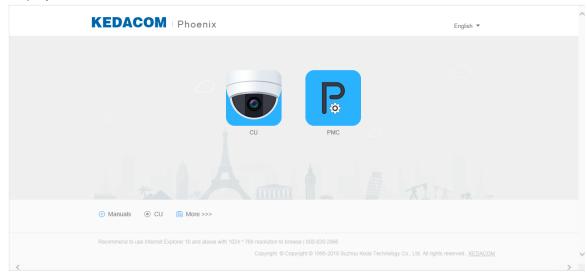

2) Enter a username and a password.

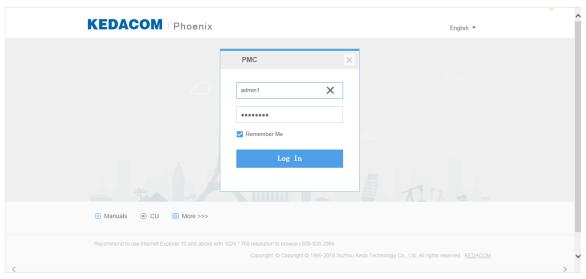

- 3) Click Log In.
- 4) Enable the mediaswitch of the VTDU and that of the CU.

To enable the mediaswitch of the VTDU, go to the /det/kdm/commonconfig.ini directory and set mediaswitch to 1.

To enable the mediaswitch of the CU, choose **System > Client Setting > Advance > Transmission Mode > mediaswitch**.

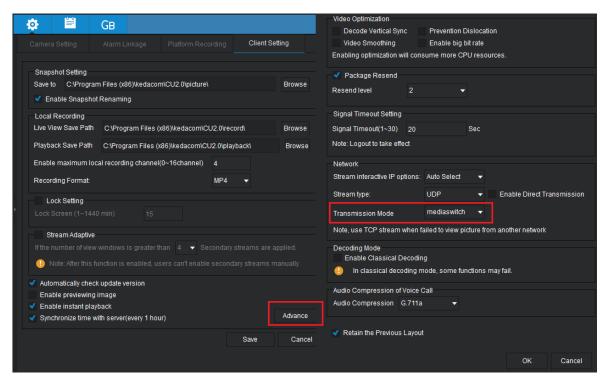

5) Choose **Device** > **Device Model**.

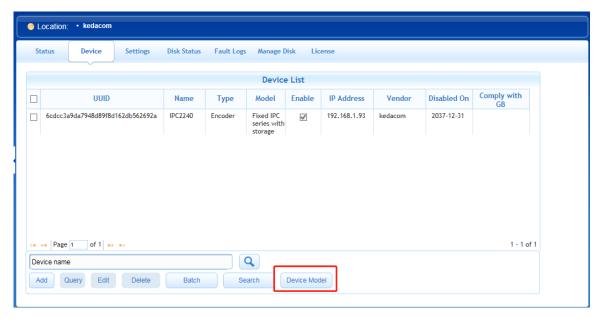

6) Click Add.

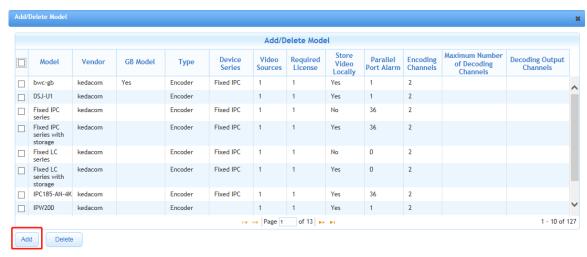

7) In the displayed dialog box, specify parameters displayed.

The following is an example.

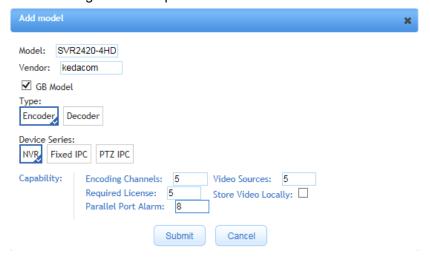

#### In this step:

- a) Specify Model and Vendor.
- b) Check GB Model.

The NVR communicates with the VMS using the SIP. Therefore, you must check **GB Model**.

- c) Set Type to Encoder and Device Series to NVR.
- d) Configure the NVR capability settings.

When configuring the NVR capability settings, you can refer to the following table.

SVR2420-0204A/4P-S Standard SVR2420-0208A/8P-S SVR2420-0212A/8P-S SVR2420-0204A/4P-G SVR2420-0204A/4P-G2 Dual 4G Single 4G SVR2420-0208A/8P-G SVR2420-0208A/8P-G2 Module Modules SVR2420-0212A/8P-G SVR2420-0212A/8P-G2 Single 4G Dual 4G SVR2420-0204A/4P-GH SVR2420-0204A/4P-G2H Module and Modules and SVR2420-0208A/8P-GH SVR2420-0208A/8P-G2H High High SVR2420-0212A/8P-GH SVR2420-0212A/8P-G2H Configuration Configuration

Table 1 Sub-models of SVR2420 series mobile PoE NVRs

For example, for the SVR2420-0204A/4P-G:

- It can accommodate 2 HDDs and 4 cameras (including 4 PoE cameras).
- Its software version is V7.
- It has only 1 4G module (indicating that only 1 SIM card can be inserted).

Therefore, for the SVR2420-0204A/4P-G, you can use the following settings:

| Parameter           | Value                                                              |
|---------------------|--------------------------------------------------------------------|
| Encoding Channels   | 5                                                                  |
|                     | Reason: The SVR2420-0204A/4P-G can accommodate 4 cameras           |
|                     | and the VChannel is also an encoding channel.                      |
|                     | Note that you can configure this parameter according to onsite     |
|                     | conditions. For example, if your SVR2420 is configured with only 2 |
|                     | cameras, you can set this parameter to 3.                          |
| Video Sources       | 5                                                                  |
|                     | Reason: Same as the above.                                         |
| Required License    | 5                                                                  |
|                     | Reason: Same as the above.                                         |
| Parallel Port Alarm | 8                                                                  |
|                     | Reason: The SVR2420 has 8 parallel port alarm inputs.              |

- e) Click Submit.
- f) On the **Device** tab page, click **Add**.

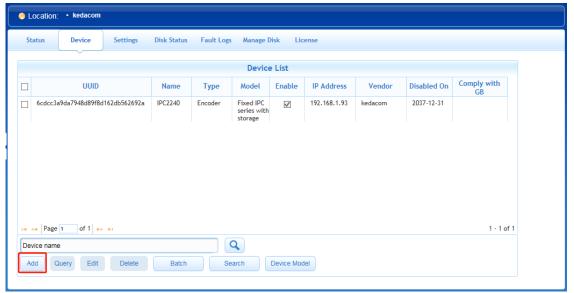

g) In the Add PU dialog box, specify parameters displayed.

The following is an example.

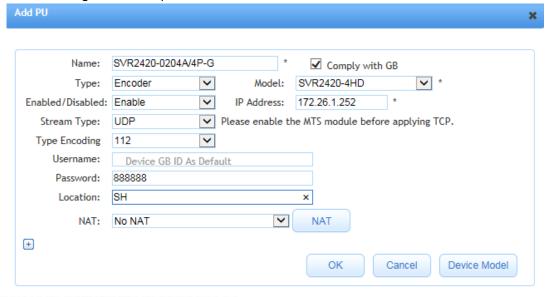

- h) Click OK.
- i) Select the newly added NVR and click Edit.

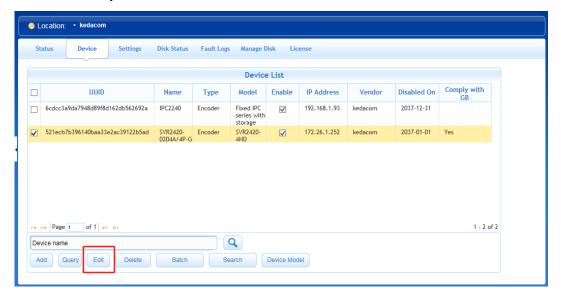

j) Copy the GB ID of the NVR and the channel IDs of its five encoding channels.

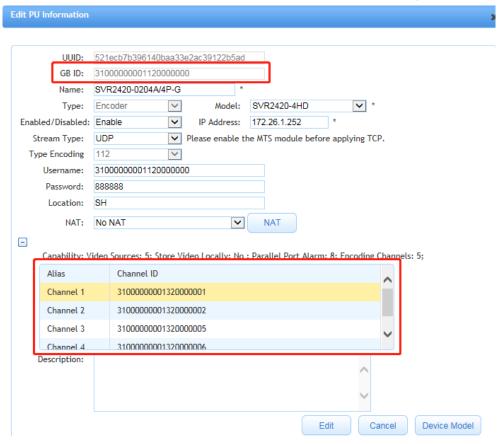

• GB ID 3100000001120000000

Channel 1 3100000001320000001

Channel 2 3100000001320000002

Channel 3 3100000001320000005

Channel 4 3100000001320000006

Channel 5 3100000001320000007

k) Choose **Settings** > **GB** > **Local** and copy the GB ID of the VMS.

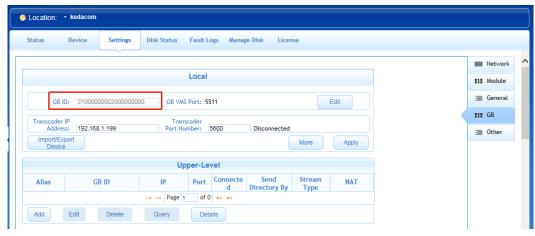

- I) On the NVR Web, choose **Settings** > **Network** > **Platform** > **SIP**.
  - i. Firstly, configure the following mandatory parameters included in the red square. The following is an example.

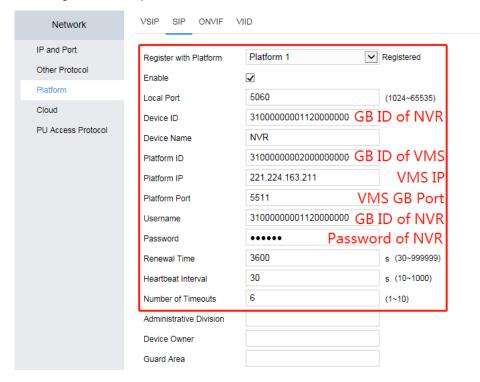

The **Username** and **Password** values must be consistent with those shown in the following figure.

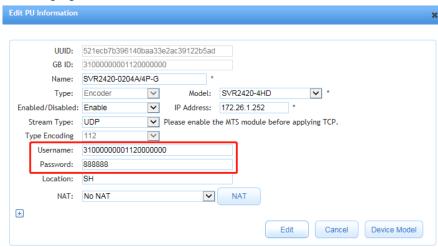

ii. Configure video and alarm channels of the NVR. The following is an example (SVR2420-0204A/4P-G).

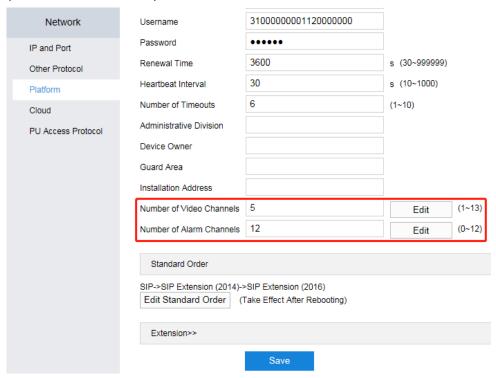

**Number of Alarm Channels**: The 12 NVR alarm channels include its own 8 alarm inputs and 4 alarm inputs from its accommodated 4 cameras.

iii. Click **Edit** located at the end of **Number of Video Channels** and paste the assigned channel IDs of the NVR's five encoding channels to the text fields behind **Video Channel1/2/3/4/5** in sequence.

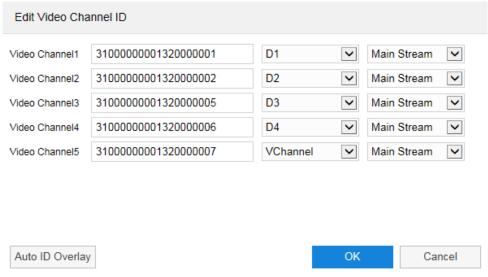

Note that the VChannel is always located at the bottom of the channel list and **Main Stream** must be selected for the VChannel. For the other encoding channels, you can select the main or secondary stream.

- iv. Click OK.
- v. Click **Edit** located at the end of **Number of Alarm Channels**, enter **3100000001340000001** (assuming that this alarm channel ID is unique) in the text field behind **Alarm Channel1**, and click **Auto ID Overlay**.

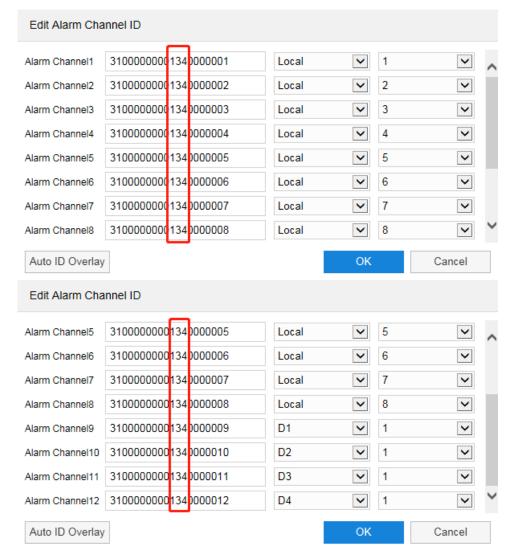

The SIP specifies that an alarm channel ID must be **310000000134***XXXXXXXX*. In this step, you must ensure that all alarm channels IDs are unique.

vi. Click OK.

### Resetting the Password of the admin Account

If you forget the password of the admin account, you can reset the password using IPCSearch3.0, which can be downloaded from

https://en.kedacom.com/en/r/cms/www/kedacom/downloads/IPCSearch%203.0%20Setup.zip.

To reset your password:

Find your device from the device list and click Password Reset.

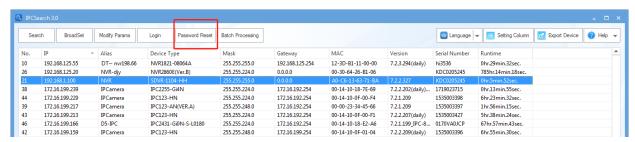

2. In the displayed Password Reset dialog box, click the URL or scan the QR code.

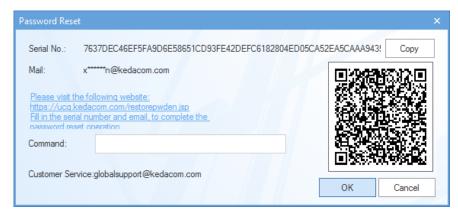

#### If you click the URL:

1) Enter the mail address specified when activating the NVR.

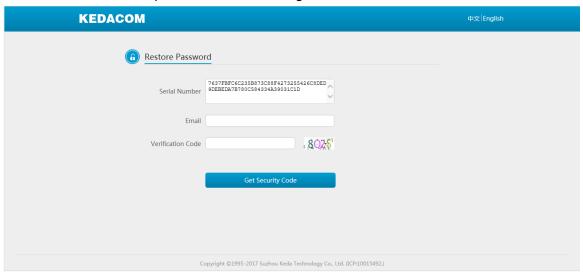

- 2) Enter the verification code.
- 3) Click **Get Security Code**.

After this, you will find the following.

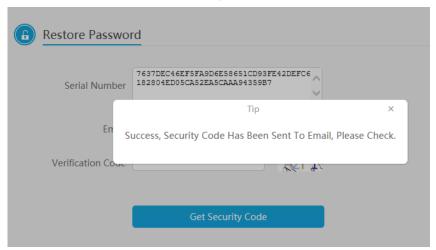

If you scan the QR code, you will see the following. The following steps are similar to the preceding ones.

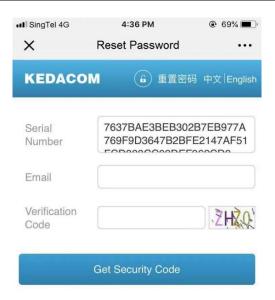

3. Find and copy the security code from your mail box.

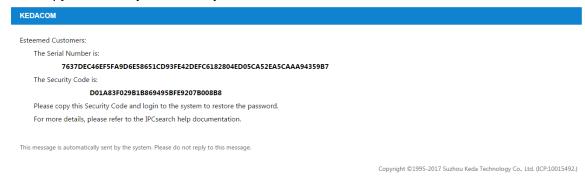

4. Paste the security code to the Command text field.

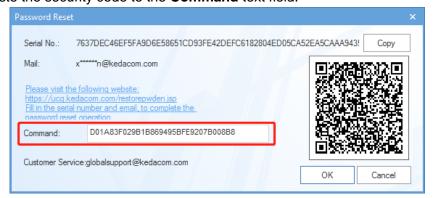

5. Click OK.

6. Click OK.

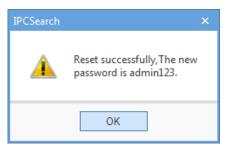

- 7. Log in to the NVR with the default password.
- 8. Create your own strong password again.
  - 1) Choose **Settings** > **System** > **User Safety** > **User Information**.
  - 2) Select the admin account and click Edit.

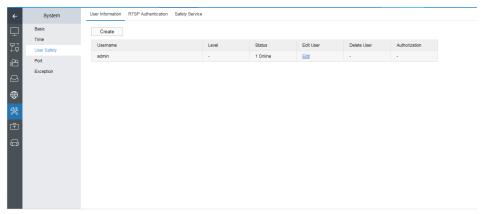

3) In the **Edit User** dialog box, enter the old password and a new strong password and confirm the new password.

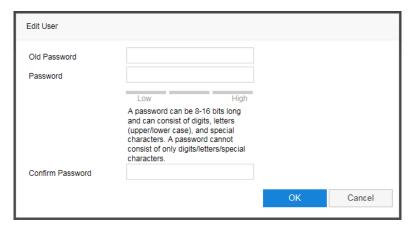

- 4) Click OK.
- 9. Log in to the NVR again.

# Logging In to the NVR

#### To log in to the NVR:

Enter the IP address of the NVR into the address bar of your web page browser.
 If the HTTP Port parameter uses its default value 80, you can enter the NVR IP address into the address bar.

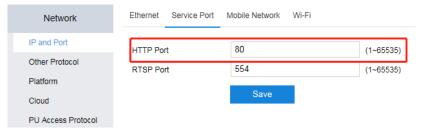

If the default value is not used, you should add the port number to the end of the NVR IP address, for example, http://192.168.1.100:81.

- 2. Press Enter.
- In the displayed Log In dialog box, enter a username and a password.

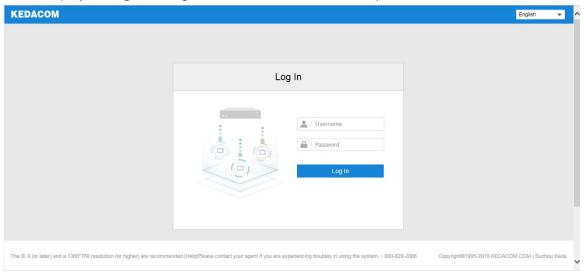

In this step, you can select a display language.

#### Click Log In.

If you enter an incorrect password three times in succession, your IP will be locked for 10 minutes. If you forget your password, reset your password (see section "Resetting the Password of the admin Account") or contact your system administrator to retrieve the default password of your account (specific to standard users).

#### **NOTE**

The graphical user interface (GUI) of the NVR is continuously changed. Therefore, do not be alarmed when you find the screenshots in this document are different from actual ones. We greatly appreciate your understanding.

All the screenshots in this document are taken from the SVR2420. If you find some options are missing, contact the NVR system administrator to check whether your NVR supports these options. If so, contact the local authorized KEDACOM agent.

# **Configuring Cameras**

#### **Basic Information**

#### **Channel Name**

To change the channel name of a camera:

- Choose Settings > Channel > Basic.
- 2. Select the camera from the IP Channel ID drop-down list.
- Enter a channel name.
   The following is an example.

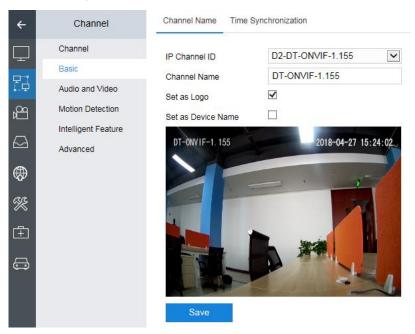

(Optional) Check Set as Logo to set the channel name of the camera as the camera logo.
 After this, you can find the channel name is displayed on the top left corner of the viewing window.

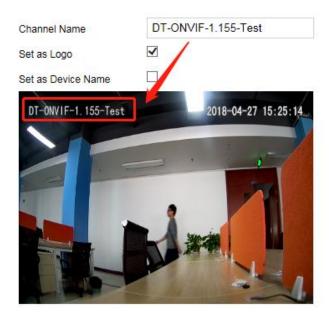

If you do not want to show the logo, please go to the IPC Web and uncheck **Lable** (**Settings** > **Camera** > **OSD**).

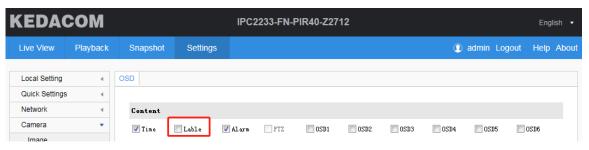

#### NOTE:

This option does not apply to VSIP and offline channels.

5. (Optional) Check Set as Device Name to set the channel name of the camera as its device name. After this, you can find the device name of the camera is changed on its web client. Before:

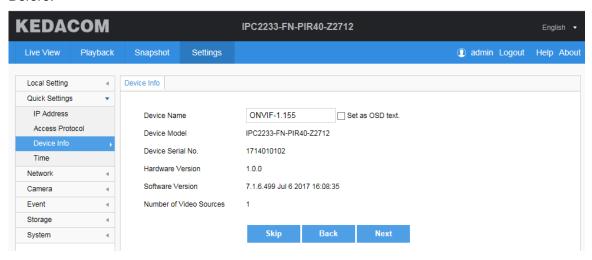

After:

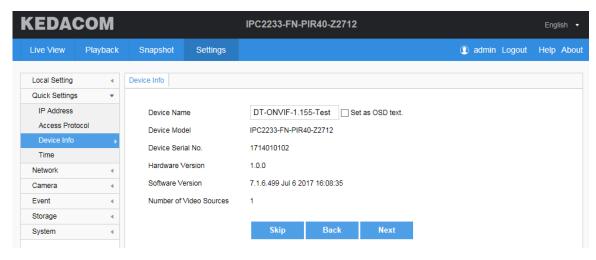

#### NOTE:

This option does not apply to VSIP and offline channels.

Click Save.

#### **Time**

To change the time settings of a camera:

- 1. On the Time Synchronization tab page, select the camera from the Channel drop-down list.
- 2. Select a value from the **Synchronization With** drop-down list.

The following table provides an example.

| If                      | Then                                                            |
|-------------------------|-----------------------------------------------------------------|
| The NVR uses the        | When Time Zone and Time is selected, the IPC time is 4:00.      |
| UTC +08 time zone       | (Formula: 10-8+2=4)                                             |
| and the current time is | When Time Zone and Time is selected and Use Time Zone of NVR is |
| 10:00 (24-hour).        | checked, the IPC time is 10:00.                                 |
| The IPC uses the UTC    | (Formula: 10-8+8=10)                                            |
| +02 time zone.          | When Local Time is selected, the IPC time is 12:00.             |
|                         | (Formula: 10+2=12)                                              |
|                         | When UTC Time is selected, the IPC time is 4:00.                |
|                         | (Formula: 10-8+2=4)                                             |

3. Click Save.

#### **Audio and Video**

#### NOTE:

Parameters displayed under Audio and Video vary according to the camera type.

### **Image Adjustment**

To adjust the image settings of a camera:

1. Choose Channel > Audio and Video > Image Adjustment.

- 2. Select the camera from the Channel drop-down list.
- 3. Adjust the brightness, contrast, saturation, and sharpness for the camera. The following is an example.

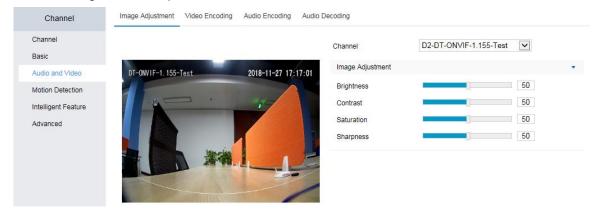

#### NOTE:

Changes made to the image settings can take effect immediately.

#### **Video Encoding**

To configure the video encoding settings of a camera:

- Click Video Encoding.
- 2. Configure parameters displayed.

The following is an example.

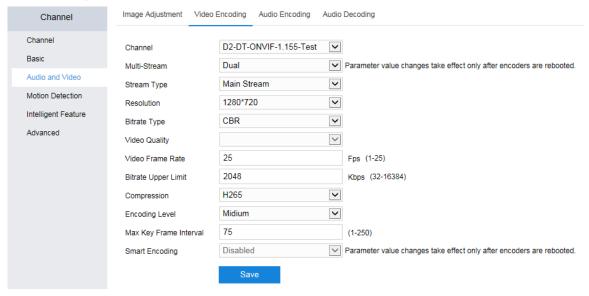

**Smart Encoding**: Whether to enable the smart encoding function. If this function is enabled when IP mode is static, it helps reduce the video frame rate. If it is enabled when the bitrate is low, it helps improve the image quality.

Not all cameras support the Video Quality and Smart Encoding parameters.

Changing the values of the **Resolution** and **Compression** parameters for ONVIF cameras will cause them to go offline and then online.

3. Click Save.

#### **Audio Encoding**

To configure the audio encoding settings of a camera:

- Click Audio Encoding.
- 2. Configure parameters displayed.

The following is an example.

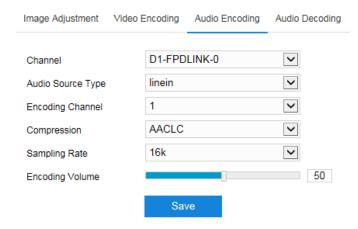

**Encoding Volume**: indicates the audio input volume.

Changing the values of the **Compression** and **Sampling Rate** parameters for ONVIF cameras will cause them to go offline and then online.

Click Save.

### **Audio Decoding**

To configure the audio decoding settings of a camera:

- 1. Click Audio Decoding.
- 2. Configure parameters displayed.

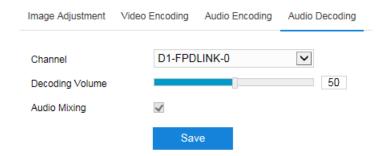

**Decoding Volume**: indicates the audio output volume.

**Audio Mixing**: Whether to enable the audio mixing function. When this function is enabled, you can hear the sound from two-way audio (listening and calling). VSIP cameras do not support this function.

Click Save.

#### **Motion Detection**

The motion detection feature can detect suspicious motions in guarding areas of cameras. When a

motion is detected, the " Alarm:Moving " text is displayed on the viewing window of the related camera and multiple linkage actions (if configured) will be triggered.

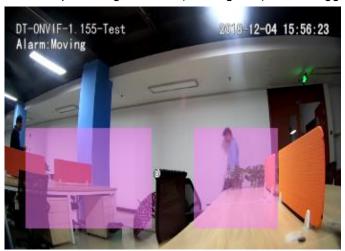

To enable this feature for a camera:

- 1. Click Motion Detection.
- 2. Select the camera from the **Channel** drop-down list.
- 3. Under **Settings**, check **Enable**.

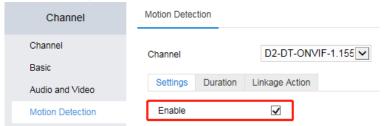

- 4. Specify the detection sensitivity.
- 5. Click Start Drawing.
- 6. Draw detection areas (displayed in purple red).

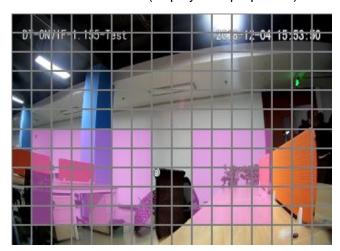

As shown in the preceding figure, the entire guarding area is divided into 16\*12 cells. You can draw at most four detection areas (rectangles) for the camera.

You can draw in the bottom right direction to select areas and in the top left direction to unselect areas.

7. Click **Stop Drawing**.

After this, you can find the following.

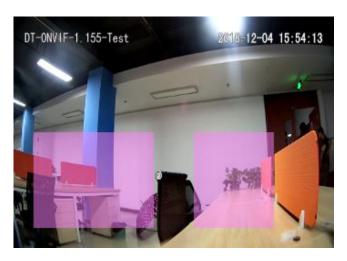

- 8. (Optional) Click Clear All to clear all detection areas.
- Click Save.
- 10. Under **Duration**, select the durations when the Motion Detection is enabled.

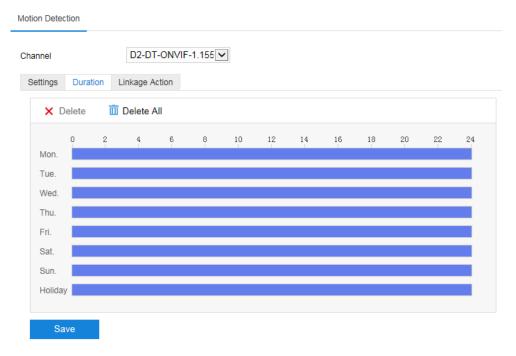

In this step, operations are similar with those described in section "Scheduling Recordings".

- 11. Click Save.
- 12. Under **Linkage Action**, specify linkage actions.

The following is an example.

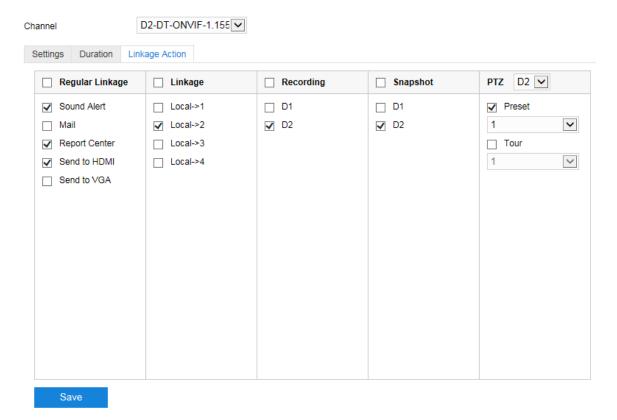

The following table provides action descriptions.

| Туре    | Action      | Description                                                                         |  |  |
|---------|-------------|-------------------------------------------------------------------------------------|--|--|
|         | Sound Alert | Trigger the sound alert on the NVR.                                                 |  |  |
|         | Mail        | Email an alarm notification to specific users. When a mail                          |  |  |
|         |             | address is configured, the NVR can notify users of alarms and                       |  |  |
|         |             | exceptions. The mail addresses can be configured in the                             |  |  |
|         |             | following path.                                                                     |  |  |
|         |             | Network PPPoE Mail Port Mapping                                                     |  |  |
|         |             | Network                                                                             |  |  |
|         |             | IP and Port Select Mail Other Protocol                                              |  |  |
|         |             | SMTP Server   smtp.gmail.com                                                        |  |  |
|         |             | Cloud Username DTtest123                                                            |  |  |
|         |             | PU Access Protocol  Password  ✓ Enable SSL                                          |  |  |
|         |             | Sender Address ABC @test.com  ✓ Enable Image Attachment  Sender Name ABC for DTtest |  |  |
| Regular |             | Receiver Address +                                                                  |  |  |
| Linkage |             | test@hello.com                                                                      |  |  |
|         |             |                                                                                     |  |  |
|         |             |                                                                                     |  |  |
|         |             |                                                                                     |  |  |
|         |             | Save Verify                                                                         |  |  |
|         |             | To configure mail addresses:                                                        |  |  |
|         |             |                                                                                     |  |  |
|         |             | 1. Select a mail type.                                                              |  |  |
|         |             | If you select an existing mail type (for example, 126/163                           |  |  |
|         |             | mail), you do not need to specify SMPT Server and SMTP                              |  |  |
|         |             | Port. Instead, they will be configured by the NVR itself. If                        |  |  |
|         |             | you select Other Mail, they are mandatory.                                          |  |  |
|         |             | 2. Specify <b>Username</b> and <b>Password</b> .                                    |  |  |

| Туре      | Action         | Description                                                |
|-----------|----------------|------------------------------------------------------------|
|           |                | 3. (Optional) Enable the SSL.                              |
|           |                | If you enable the SSL, mails will be encrypted by the SSL  |
|           |                | and the SMTP port will be automatically updated to 465.    |
|           |                | 4. Specify <b>Sender Address</b> and <b>Sender Name</b> .  |
|           |                | 5. (Optional) Enable image attachment.                     |
|           |                | If you enable image attachment, real-time snapshots will   |
|           |                | be attached to alarm/exception notification mails.         |
|           |                | 6. Specify Receiver Address.                               |
|           |                | A maximum of eight receiver addresses can be added.        |
|           |                | 7. Click <b>Save</b> .                                     |
|           |                | 8. Click <b>Verify</b> to verify the mail settings.        |
|           | Report Center  | Report an alarm to the management system (for example, the |
|           |                | VMS).                                                      |
|           | Send to HDMI   | Send the live video of the alarming camera to the display  |
|           |                | connecting to the HDMI port of the NVR.                    |
|           | Send to VGA    | Send the live video of the alarming camera to the display  |
|           |                | connecting to the VGA port of the NVR.                     |
| Linkage   | Local->1/2/3/4 | Trigger the going off of the NVR alarm outputs.            |
|           |                | The number of alarm outputs varies according to the NVR    |
|           |                | model.                                                     |
| Recording | D1/D2          | Trigger a recording on the linked camera.                  |
| Snapshot  | D1/D2          | Trigger a capture on the linked camera.                    |
| PTZ       | Preset         | Enable the linked camera to go to a specific preset.       |
| F   Z     | Tour           | Enable the linked camera to start a specific path tour.    |

13. Click Save.

## **Intelligent Feature Alarms**

#### Introduction

The NVR supports the following intelligent feature alarms of cameras:

| Intelligent Feature | This Alarm Is Triggered When                                        |
|---------------------|---------------------------------------------------------------------|
| Alarm               |                                                                     |
| Tampering           | The video of the camera is blocked.                                 |
| Guard Line          | A person crosses the preconfigured guard line.                      |
| Enter Guard Area    | A person enters the guarding area.                                  |
| Entry Guard Area    | A person loiters around the guarding area.                          |
| Exit Guard Area     | A person leaves the guarding area.                                  |
| Object Removal      | A person takes away an object from the guarding area.               |
| Object Left         | A person leaves an object in the guarding area.                     |
| Defocus             | The video image gets blurred.                                       |
| Gathering           | People gather in an area (for example, emergency exit) where people |
|                     | are not supposed to do so.                                          |

#### **User Manual for Mobile PoE NVRs**

| Scene Change   | The guarding area changes. |  |
|----------------|----------------------------|--|
| Audio Surge    | An audio surge occurs.     |  |
| Face Detection | A target face is detected. |  |

### Configuring

To configure an intelligent feature alarm for a camera:

- 1. Click Intelligent Feature.
- 2. Select the camera from the **Channel** drop-down list.
- 3. Specify **Detection Type**.
- Under **Duration**, select the durations when the alarm is enabled.
   In this step, operations are similar with those described in section "Scheduling Recordings".
- 5. Click Save.
- Under Linkage Action, specify linkage actions.
   In this step, operations are similar with those described in section "Motion Detection".
- 7. Click Save.

### **Upgrade**

To upgrade a camera:

- 1. Choose Advanced > Upgrade.
- 2. Select the camera model from the **Model** drop-down list and the camera from the channel list.
- 3. Click Upgrade.

# **Configuring Storage Settings**

#### NOTE:

The SVR2420 does not support network storage units.

### **Editing an HDD**

#### Initializing an HDD

To initialize an HDD:

- 1. Stop all playbacks.
- 2. Select the HDD from the HDD list.
- 3. Click Initialize.

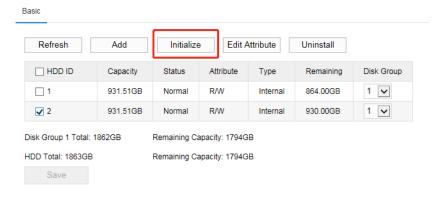

4. Confirm your operation.

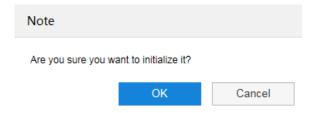

5. Enter the password of the admin account.

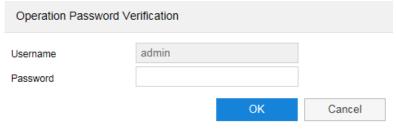

If **Enable Operation Password** is unchecked, this step can be skipped. For details about this option, see section "NVR Name and ID".

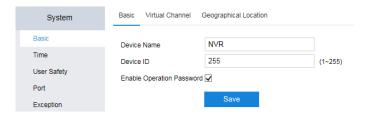

#### 6. Click OK.

NOTE:

You cannot initialize a USB flash drive.

#### **Editing the Attribute of an HDD**

To edit the attribute of an HDD:

- 1. Select the HDD from the HDD list.
- 2. Click Edit Attribute.
- 3. Select an attribute.

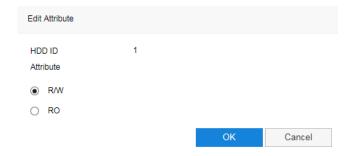

#### 4. Click OK.

NOTE:

You cannot edit the attribute of a USB flash drive.

### **Changing the Storage Mode**

The NVR supports the following storage modes:

- **Disk Group**: When a camera is assigned a group, records and pictures of the camera will be saved in HDDs of this group. An HDD can belong to only one disk group, which can include multiple HDDs.
- Quota: A camera is assigned a specific amount of recording/capturing/synopsis space quota. The synopsis quota is available only to cameras supporting the record synopsis function. A quota must be a multiple of 2. You can click Copy To to copy the quota settings of a camera to other cameras. In quota mode, when the data size of a camera exceeds the specified quota, the excess will be saved temporarily. If the storage space becomes insufficient, the excess will be overwritten preferentially.

Please note the following before changing the storage mode:

- Switching between the disk group and quota modes will cause the NVR to reboot.
- USB flash drives and NAS/IPSAN storage units do not support the disk group mode.

To change the storage mode of the NVR from **Disk Group** to **Quota**:

- 1. Choose Advanced > Storage Mode.
- 2. Select Quota from the Storage Mode drop-down list.

#### **User Manual for Mobile PoE NVRs**

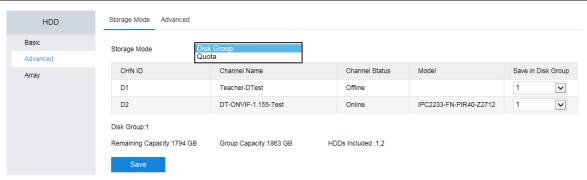

3. Click OK.

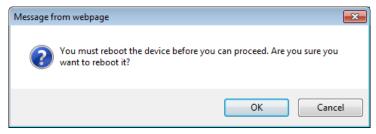

4. Wait while the storage mode is being changed.

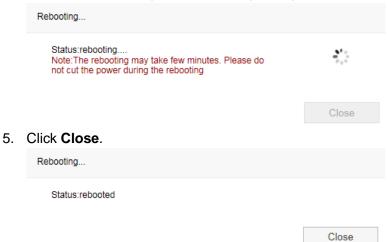

6. Log in to the NVR again.

After the preceding steps are performed, you can find the following.

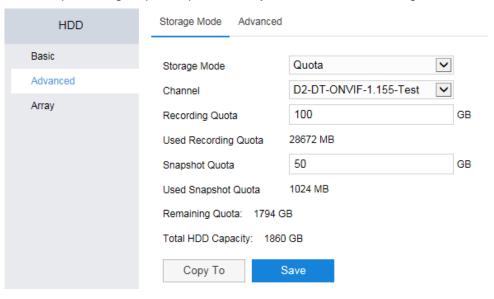

You can then assign a specific amount of recording/snapshot quota to a camera. If you set **Recording Quota** to **0**, the NVR will still try to save the records of the camera to a space-sufficient HDD. If you set

Snapshot Quota to 0, snapshots of the camera will be not saved.

### **Uninstalling an HDD**

To uninstall an HDD, select the HDD from the HDD list and click Uninstall.

NOTE:

You cannot uninstall an HDD involved in an ongoing playback.

### **Testing an HDD**

#### **SMART Test**

To conduct a Self-Monitoring Analysis and Reporting Technology (SMART) test, choose **Maintenance** > **HDD** > **SMART**.

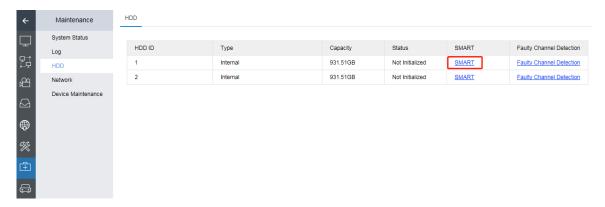

The following is an example for test results.

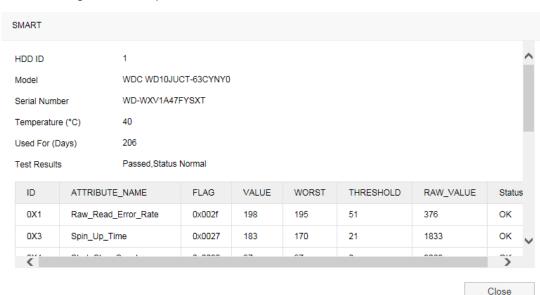

### **Faulty Channel Detection**

To conduct a faulty channel detection:

- 1. Choose Faulty Channel Detection.
- 2. Specify **Test Type**.

Both the two test types will take an hour. However, the accuracy of the complete test type is higher than that of the key area test type.

3. Click Start.

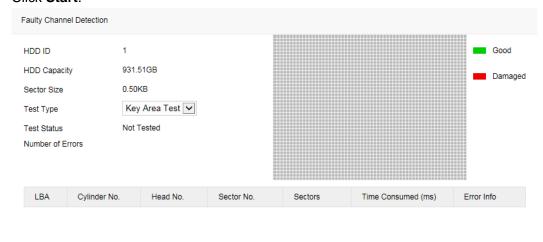

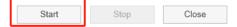

Stop

Close

4. Wait while the detection is going on.

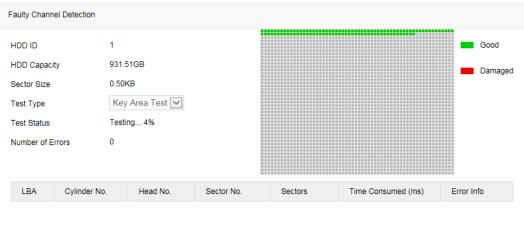

Pause

5. Click **Close** when the detection is completed.

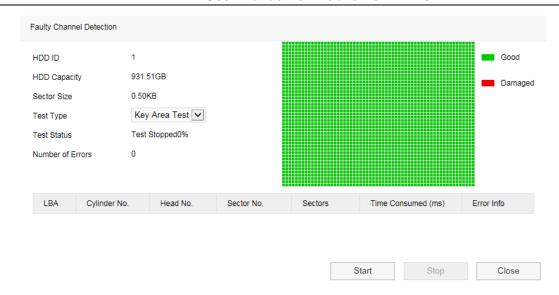

### Regrouping a Camera

To regroup a camera, select a new group ID from the **Disk Group** drop-down list and click **Save**.

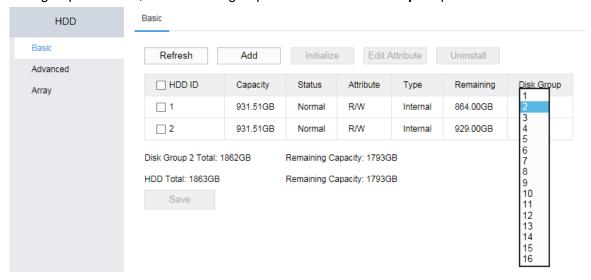

### **Enabling HDD Dormancy**

The HDD Dormancy function enables an HDD to become dormant if it is idle for over 15 minutes. When an HDD becomes dormant, it stops reading and writing. It may take 5-15 seconds to wake up a dormant HDD, depending on the HDD model. This function takes effect only when HDDs support this function and no RAID array is created.

To enable this function, choose **Advanced** > **Advanced**, check **Enable Dormancy**, and click **Save**.

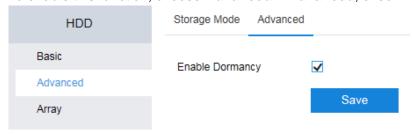

### Creating/Deleting/Recovering/Transferring a RAID Array

Redundant array of independent disks (RAID) is a data storage virtualization technique that combines multiple disk drive components into a logical unit for the purposes of data redundancy or performance improvement.

#### Creating a RAID array

To create a RAID array:

- 1. Click Array.
- 2. Enter a name.
- 3. Specify a level.

Different RAID levels require different numbers of HDDs.

- RAID 0: at least 2 HDDs
- RAID 1: 2 HDDs (Note: The number of included HDDs must be even.)
- RAID 5: at least 3 HDDs
- RAID 6: at least 4 HDDs
- RAID 10: at least 4 HDDs (Note: The number of included HDDs must be even.)

#### NOTE:

- RAID 5 and RAID 6 support hot backup. When an HDD in a RAID 5/6 array becomes faulty, the system can reconstruct the RAID array automatically.
- For RAID 5/6 arrays, you can set newly installed HDDs as hot backup HDDs.
- 4. Determine a construction type.
  - **Complete Construction**: All the HDDs involved will be initialized before a RAID array is created. This value is recommended.
  - Quick Construction: A RAID array will be created without initializing all the HDDs involved. If one of them is faulty, data loss may occur during recordings due to the faulty HDD. Therefore, this value is recommended only when you are sure all the involved HDDs are functional.

The following is an example.

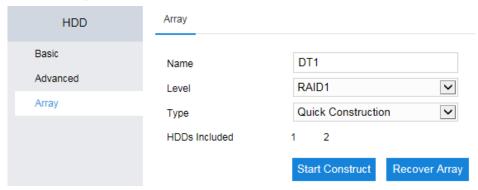

Click Start Construct.

After the RAID array is created, you can find the following.

#### **User Manual for Mobile PoE NVRs**

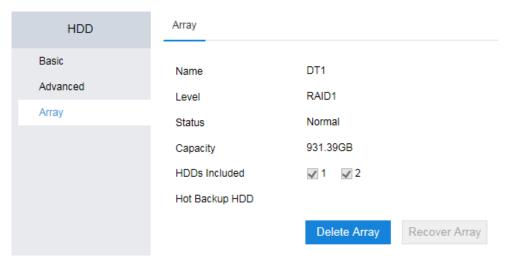

- 6. Click Basic.
- 7. Select the RAID array and click **Initialize**.

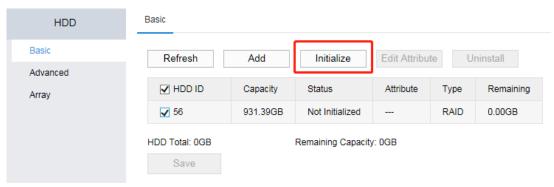

8. Confirm your operation.

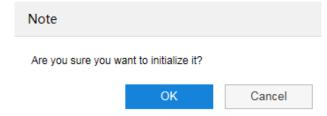

9. Enter the password of the admin account.

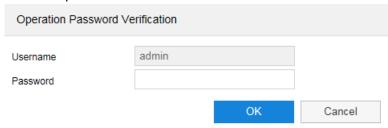

- 10. Click **OK**.
- 11. Wait while the RAID array is being initialized.
- 12. Click **OK**.

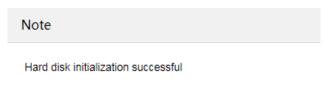

ОК

After the preceding steps are performed, you can find the following.

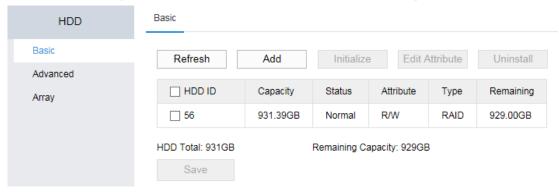

#### **Deleting a RAID array**

To delete a RAID array, click **Delete Array** and confirm your operation.

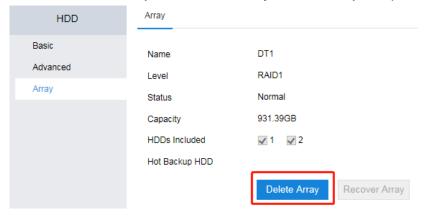

### Recovering a RAID array

Clicking **Recover Array** may help you recover a RAID array in any of the following conditions:

- The RAID array does not exist after a power failure.
- The RAID array unexpectedly disappears when the NVR is operating properly.

If the RAID array fails to be recovered, contact the local authorized agent.

#### NOTE:

A RAID array can be recovered but the level of the recovered RAID array is degraded by one. A RAID array of level 0 cannot be recovered since the level cannot be degraded further.

Clicking **Recover Array** cannot help you recover a RAID array in any of the following conditions:

- No RAID array was created.
- A RAID array was created but it was deleted later.
- Disks related to the RAID array become faulty.

### **Live View**

#### **Main Interface**

The following is the main interface of the **Live** tab page.

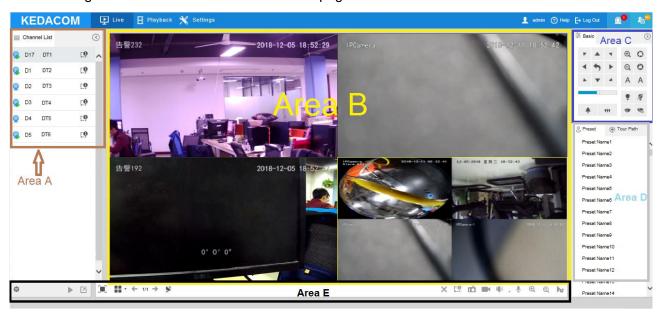

The four main areas are described as follows:

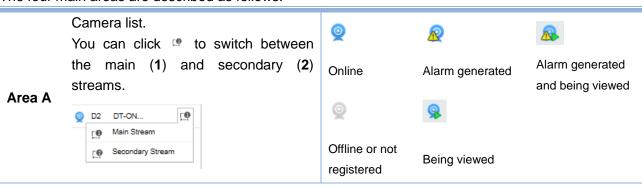

Screen layout with viewing windows.

You can click to change the screen layout.

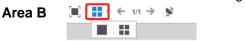

To view videos of a camera, select a viewing window and double-click the camera.

- Area C PTZ controls, which will be detailed in section "PTZ Controls".
- **Area D** Presets and tour paths, which will be detailed in section "Presets and Paths".
- Area E Control bar, which will be detailed in section "Control Bar".

#### **PTZ Controls**

NOTE:

PTZ controls take effect on only PTZ cameras.

#### PTZ controls are described as follows.

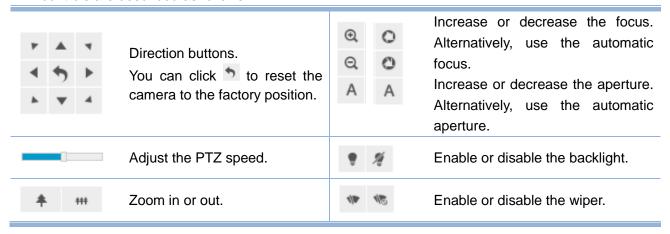

#### **Presets and Paths**

### **Creating a Preset**

NOTE:

Only ONVIF/VSIP cameras support this operation.

To create a preset for a camera:

1. Move the camera in operation to a position using arrow buttons.

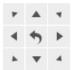

2. Select a preset from the preset list.

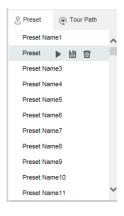

3. Click .

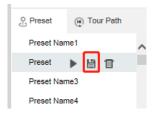

After the preceding steps are performed, a preset is saved. Clicking ightharpoonup will enable the camera to go to the preset.

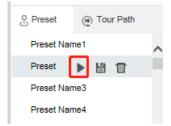

#### **Touring Presets**

Go to the IPC Web of the camera in operation to tour its presets. For details, see the camera user manual.

### **Touring Paths**

On the NVR Web, you can only tour paths and these paths can be configured only on the IPC Web of the camera in operation.

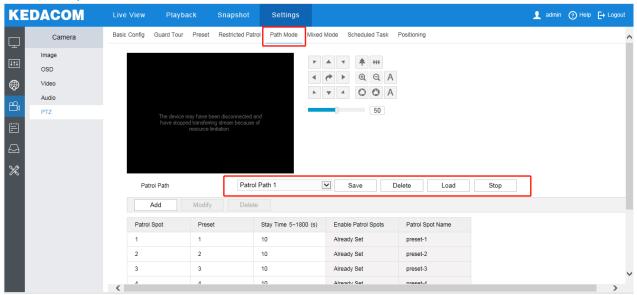

#### **Control Bar**

Icons, options, or buttons on the screen top are described as follows.

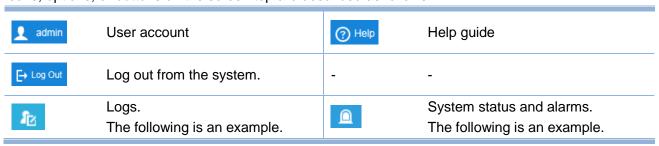

#### **User Manual for Mobile PoE NVRs**

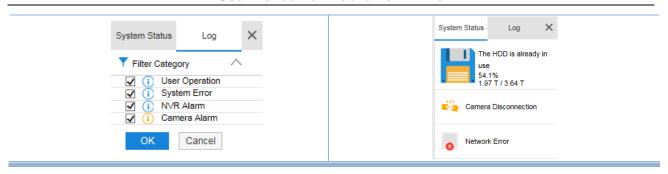

Icons, options, or buttons on the screen bottom are described as follows.

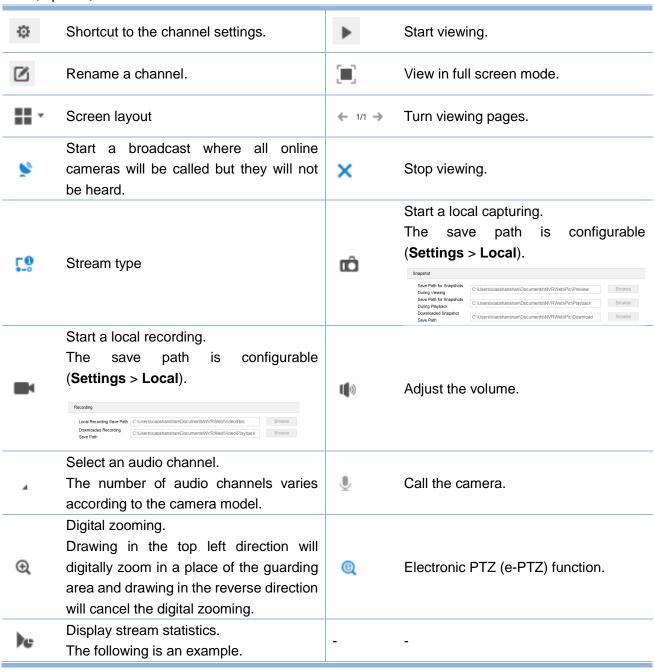

#### **User Manual for Mobile PoE NVRs**

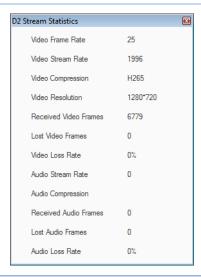

# Recording

### **Starting a Local Recording**

To start a local recording, click **Enable Local Recording** on the bottom of the **Live** tab page.

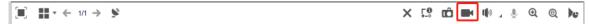

The records will be saved in the following save path, which is configurable when you open the Internet Explorer as an administrator.

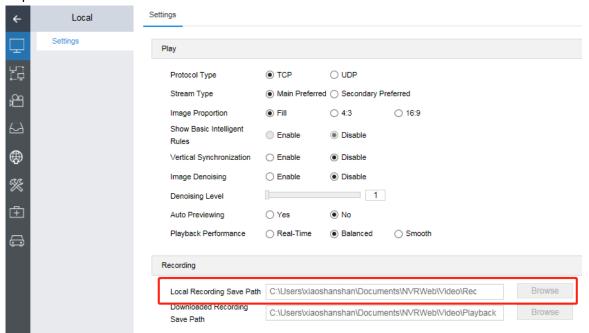

### Scheduling a Recording

For details, see section "Scheduling Recordings".

### **Setting the Recording Policy**

The recording policy includes the following:

- What to do when storage space is insufficient
- How long a recording starts in advance, in other words, the pre-recording length, when an alarm is generated
- How long a recording prolongs when an alarm is generated
- Whether to allow cameras to store recordings when they are disconnected from the NVR and transfer these recordings to the NVR when they are connected to the NVR again. This is achieved using the Automatic Network Replenishment (ANR) technology.

To configure the recording policy:

- 1. Choose **Settings** > **Recording** > **Advanced**.
- 2. Specify parameters displayed.

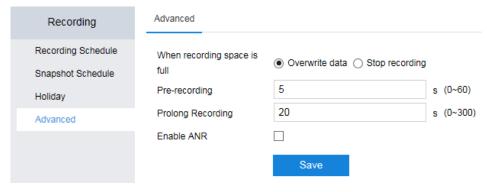

If you select **Enable ANR**, the ANR technology is enabled. For cameras, the ANR technology can be configured only on the camera side using the IPC Web. For details, see the related user guide.

3. Click Save.

# **Capturing**

### **Starting a Local Capturing**

To start a local capturing, click Local Capturing on the bottom of the Live tab page.

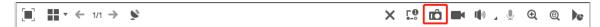

The records will be saved in the following save path, which is configurable when you open the Internet Explorer as an administrator.

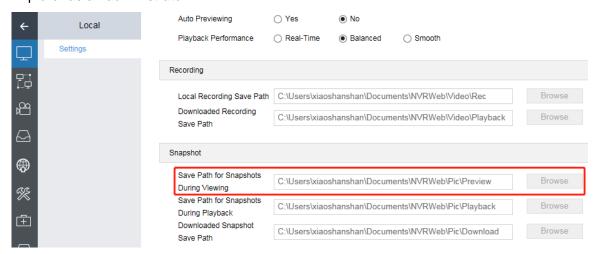

### Scheduling a Capturing

For details, see section "Scheduling Recordings".

To schedule a capturing for a camera:

- 1. Choose Settings > Recording > Snapshot Schedule.
- 2. Select a channel.
- 3. Specify a capturing mode.

**Scheduled and Event Triggered**: indicates that a capturing will be started:

- At a scheduled time, which can be configured at step 6
- Upon the occurrence of an event/alarm (Motion Detection and Intelligent Feature Alarms)
   (assuming alarm linkage settings of the channel already include the capturing action; for details
   about the alarm linkage settings, see sections "Motion Detection" and "Intelligent Feature
   Alarms")
- 4. Click Advanced Channel Settings to configure advanced channel settings.

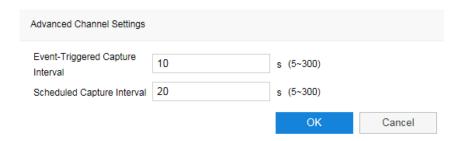

The following table provides parameter descriptions.

| Parameter        |            | Description                                                       |
|------------------|------------|-------------------------------------------------------------------|
| Event-Triggered  | Capture    | Interval at which capturings triggered by an event/alarm are made |
| Interval         |            |                                                                   |
| Scheduled Captur | e Interval | Interval at which scheduled capturings are made                   |

- 5. Click OK.
- 6. Press and hold the left mouse button and draw one or multiple lines on the timeline (accurate to the minute) of a day.

The following is an example.

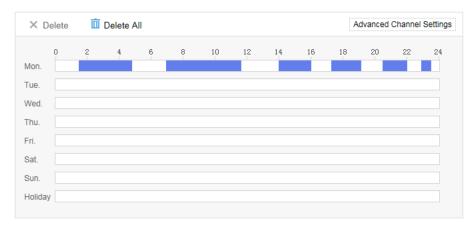

After this, capturings will be made during the preceding six periods at a specific interval (**Event-Triggered Capture Interval** or **Scheduled Capture Interval**). A maximum of eight periods can be created in a day and those periods cannot overlap.

If you click a period, you can edit its start and end times.

- 7. Copy the period settings of a day to other target days by clicking and selecting the target days.

  For details, see section "Scheduling Recordings".
- 8. Click OK.
- 9. Copy the capturing schedule settings of the channel to other target channels by clicking **Copy To** and selecting the target channels.
- 10. Click **OK**.
- 11. Click Save.

# **Playing Back**

#### NOTE:

- If you click Show All Channels, existing and deleted channels will be displayed.
- When a record is played back for the first time, the playback will start from the very beginning.

### Starting a Playback by Channel

To start a playback by channel:

- 1. Choose Playback.
- 2. Select one or multiple cameras from the channel list.

#### Note:

The screen layout will automatically change according to the number of selected cameras. A maximum of 16 cameras can be played back at the same time.

When multiple channels are selected, they are bound to view windows according to the channel ID in an ascending order and will be played back simultaneously from the start time of the first record-available date.

Usually, channels have different record-available dates. For synchronous playbacks, all these dates are displayed with a blue bottom right corner, for example, <sup>6</sup> a. From the view of the set theory, the specially displayed dates are the union of the selected cameras' record-available dates. For example, records are available on March 1 for camera 1 and records are available on March 2 for camera 2. In such a case, the dates March 1 and 2 are specially displayed. Additionally, all these dates are specially displayed no matter which view window is currently selected.

- Select a date with a blue bottom right corner.
   If you do not select a date, the playback will start from the very beginning of the first record-available date.
- 4. Click D

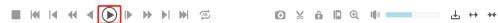

5. (Optional) Select a time point on the timeline by dragging it.

The following is an example.

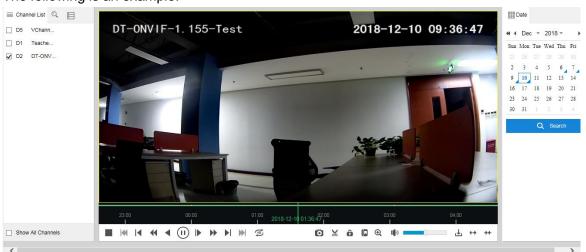

### Starting a Playback by Event

To start a playback by event:

- 1. Click Q.
- 2. Select **Event** from the first drop-down list.

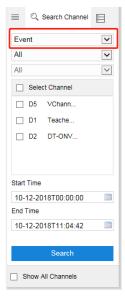

3. (Optional) Specify the event by selecting items in the second and third drop-down lists.

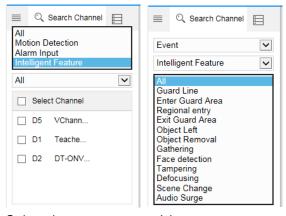

- 4. Select the target camera(s).
- 5. Specify the start and end times.
- 6. Click Search.
- 7. Double-click each searching result to play back records related to the event. The following is an example for searching results.

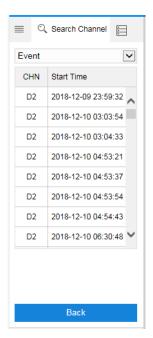

8. Click Back.

### Starting a Playback by Locked Record

- 1. Click Q.
- 2. Select **Locked Record** from the drop-down list.
- 3. Select the target channel(s).
- 4. Specify the start and end times.
- 5. Click Search.
- Double-click each search result to play back locked records.
   Note: In this step, you can unlock specific records. You can also lock them back later.

For details on how to lock records, see the description about in section "Playback Controls".

### Starting a Playback by Tag

The steps are similar to those described in section "Starting a Playback by Locked Record".

### Starting a Playback by Sub-Period

The sub-period playback is a playback where a record is equally divided into several sub-records with the same duration and these sub-records are played back simultaneously.

For example, a 12-hour record is equally divided into 4 (specified by **Fragments**) sub-records each of them lasting for 3 hours and these 4 sub-records are played back simultaneously.

To start a playback by sub-period:

1. Click .

- 2. Select the target channel.
- 3. Select a date with a blue bottom right corner.
- Specify Fragments.
   The Fragments parameter indicates the number of sub-records.
- 5. Click .
- 6. (Optional) Further divide a sub-record into fragments by clicking Recursive Fragment.

  The following is an example.

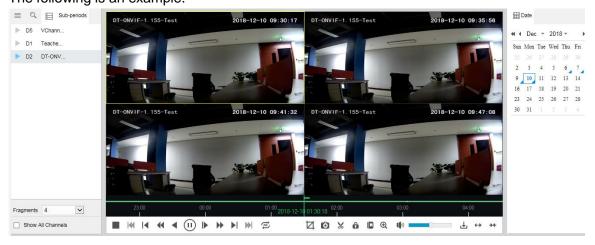

You can click  $\square$  as long as the sub-record/fragment duration is long enough. If a sub-record/fragment lasts for less than 2 minutes, you will find  $\square$ , indicating that the sub-record/fragment cannot be further divided.

## **Playback Controls**

Playback controls are described as follows.

Lock a certain section or the whole section Stop a playback. of a record to prevent this section from being overwritten. 144 Skip to an earlier event. To achieve this: M Go backward 30 seconds. 1. Click at the target start time. 2. Click again at the target end time. ô Slow the playback down. Every click will 3. Click OK. slow down the speed from 1/2X to 1/4X and then 1/8X and finally 1/16X. When Lock Record the speed is 1/16X, clicking it will make Duration: 2018-12-09T23:11:30 ~ 2018-12-10T00:21:15 the speed normal again. Size: 1024 00M Play the record back reversely. Clicking it Add tags to a record. again will stop the reverse playback.

ዢ

ⅎ

Start/pause a playback.

Play back frame by frame. Every click will play a single frame. To go back to the

play a single frame. To go back to the normal playback, click .

Accelerate the playback. Every click will increase the speed from 2X to 4X and

- then 8X 16X 32X and finally 64X. When the speed is 64X, clicking it will make the speed normal again.
- ▶ Go forward 30 seconds.
- Skip to a later event.

Repeatedly play back a certain section of a record.

To start a loop playback:

1. Click .

Æ

2. Enter a start time and an end time.

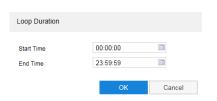

### 3. Click OK.

Take snapshots. Note that all snapshots are saved on the following path.

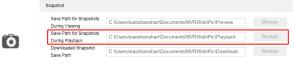

#### NOTE:

Run the Internet Explorer as an administrator to reconfigure the save path.

Start/stop a recording during a playback. The record is saved in the following path (for example).

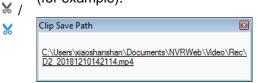

44/ +4

Digitally zoom in or out. After this button is clicked, if you press and hold the left mouse button and select a place towards the bottom right corner, the place will be zoomed in and viewed in full screen. If you press and hold the left mouse button and select a place towards the top left corner, the view will be normal again.

Adjust the volume.

Download records or pictures.

To download records or pictures:

- 1. Click ±.
- 2. Select the target channel(s).
- Specify File Type, Recording Type,
   Start Time, and End Time, and click
   Query.

The following is an example.

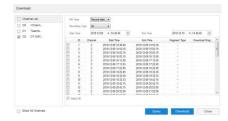

- 4. Select target records/pictures.
- 5. Click Download.

The downloaded records or pictures are saved in the following save paths.

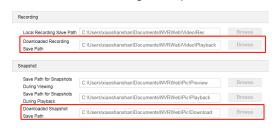

Zoom in or out the timeline to select a start time accurate to the minute. The timeline scale can be 5/10/30 minutes or 1/2 hours.

# **Alarming**

## **Motion Detection**

For details, see section "Motion Detection".

## **Intelligent Feature Alarms**

For details, see section "Intelligent Feature Alarms".

## Alarm Inputs of the NVR

For details, see section "Alarm Inputs".

## **Exceptions on the NVR**

For details, see section "Exceptions".

## **Active Alarm**

For details, see section "Active Alarms".

# **Configuring Network Settings**

### **NICs**

For details on how to configure NICs (**LAN1** and **LAN2**), see the **Local Network** description in section "Configuring Network Settings".

### **HTTP and RTSP Ports**

The two ports can be configured in the following path.

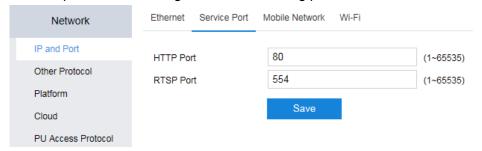

**HTTP Port**: Port for web access. The default value is **80**. Users access an NVR Web by entering the IP address of an NVR into the address bar of a web page browser, for example, http://192.168.1.100:80. **RTSP Port**: RTSP port for live viewing. The default value is **554**. If you want to view live videos on an NVR only, you can type "IP+this port" into a web page browser, for example, http://192.168.1.100:554.

### **Mobile Network**

For details on how to configure a mobile network, see the **Wireless Network** description in section "Configuring Network Settings".

#### Wi-Fi

For details on how to configure a Wi-Fi WLAN/AP, see the **Wi-Fi WLAN** or **Wi-Fi AP** description in section "Configuring Network Settings".

### **PPPoE**

The Point-to-Point Protocol (PPP) is a link layer protocol that encapsulates and transmits network layer packets over point-to-point links. It provides user authentication methods, supports synchronous and asynchronous communication, and is easy to extend.

As an enhancement of PPP, the PPP over Ethernet (PPPoE) provides point-to-point connections over the Ethernet, sets up PPP sessions, and provides a method to encapsulate PPP data packets. To enable the PPPoE for an NIC:

- 1. Choose Other Protocol > PPPoE.
- 2. Check Enable PPPoE.

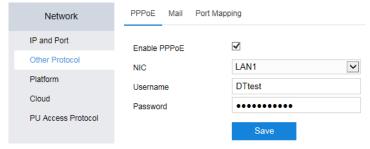

- 3. Select the NIC from the NIC drop-down list.
- Specify Username and Password.
   Ask your network operator for the username and password.
- 5. Click Save.

### **UPnP**

One solution for Network address translation (NAT) traversal, named the Internet Gateway Device Protocol (IGD Protocol), is implemented via the Universal Plug and Play (UPnP) technology. Many routers and firewalls expose themselves as Internet Gateway Devices (IGDs), allowing any local UPnP control point to perform a variety of actions, including retrieving the external IP address of the device, enumerating existing port mappings, and adding or removing port mappings. By adding a port mapping, a UPnP controller behind the IGD can enable traversal of the IGD from an external address to an internal client.

To enable the UPnP:

- 1. Check Enable UPnP.
- 2. Enter an alias.

When an alias is configured, the NVR can be found if your PC is located on the same broadcast domain (in a LAN) as the NVR and UPnP is enabled on your PC. After you find the NVR, double-clicking the NVR icon will show you the current IP address of the NVR.

3. Select a port mapping mode.

If you select the manual mode, you need to configure port mapping for each port by clicking **Edit** and then, in the displayed dialog box, enter an external port.

The following is an example.

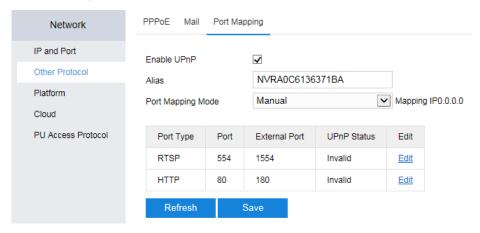

Click Save.

## Registering with a Platform

### **VSIP Platform**

The VSIP protocol is a KEDACOM proprietary protocol and it allows for communication between VSIP devices.

To enable the NVR to register with a VSIP platform (for example, the VMS):

- 1. Access the PMC of the VMS.
- 2. Choose **Device > Device Model > Add**.
- 3. In the **Add model** dialog box, specify parameters displayed. The following is an example.

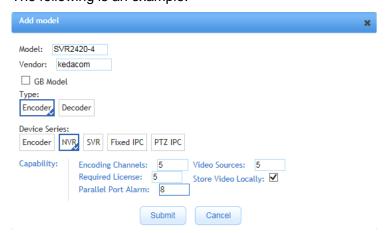

- 4. Click Submit.
- 5. Choose Device > Add.
- In the Add PU dialog box, specify parameters displayed.The following is an example.

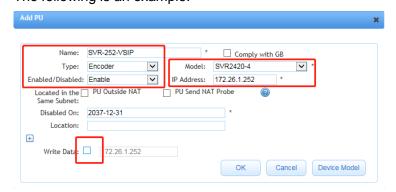

Remember to uncheck Write Data.

- 7. Click OK.
- 8. Copy the UUID of the newly added NVR.

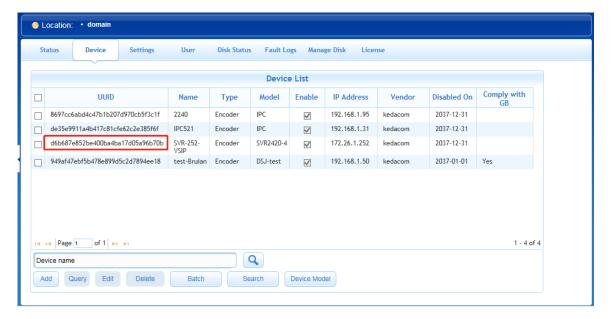

9. On the NVR Web, choose **Platform** > **VSIP** and configure parameters displayed. The following is an example.

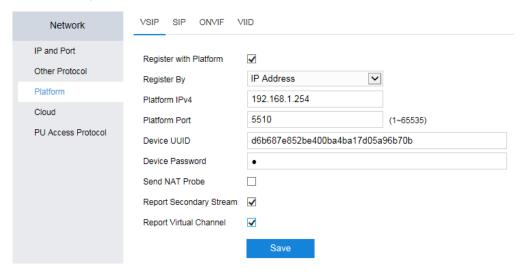

Keep the default values of the **Device Password** and **Send NAT Probe** parameters.

#### 10. Click Save.

NOTE:

VSIP settings apply only to the KEDACOM VMS or systems developed on the basis of the KEDACOM VMS SDK.

#### SIP Platform

For details on how to enable the NVR to register with a SIP platform, see section "Registering with a SIP Platform".

### **ONVIF Platform**

To enable the NVR to access an ONVIF platform:

- 1. Check Enable.
- 2. Specify Access Authentication Type.

For this parameter, you must keep the red note in mind. Otherwise, you may not view videos properly.

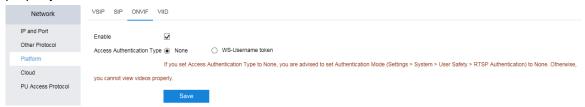

If you select WS-Username token, the NVR username and password are required.

3. Click Save.

### **VIID Platform**

The KEDACOM Video and Image Information Database (VIID) is a platform to which devices can upload pictures and videos of cameras.

To enable the NVR to register with a VIID:

- 1. Check Enable.
- Select a VIID from the VIID drop-down list. The NVR can access two VIIDs simultaneously.
- 3. Specify the parameters displayed.
- 4. Click Save.

#### NOTE:

The SVR2420 currently cannot access a VIID.

### **Cloud Service**

For details, see section "Enabling the Cloud Service".

# **Configuring System Settings**

### **NVR Name and ID**

The NVR name and ID can be configured in the following path.

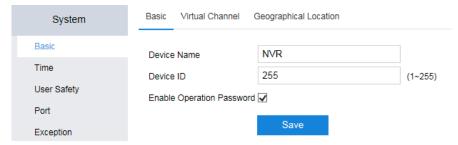

When **Enable Operation Password** is checked, users must enter the administrator's password before they can perform the following operations:

- Initializing HDDs
- Editing the administrator mail address
- · Resetting the NVR to factory defaults
- Editing the downward SIP ID of the NVR
- Disabling/enabling the operation password

## Virtual Channel

#### Introduction

The Virtual Channel feature allows you see a panoramic (or combined) view of active videos on the screen layout of a display (connecting to the VGA or HDMI port). This helps save bandwidth resources. When some cameras are removed, related videos cannot be retrieved if these videos are not backed up. With this feature, you can retrieve these videos even though the cameras are removed.

To configure this feature:

- 1. Check Enable Virtual Channel.
- Configure parameters displayed. The following is an example.

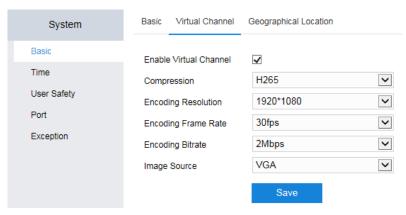

3. Click Save.

## **Example**

When the 4-picture screen layout is applied and only one camera is online, you can find the following.

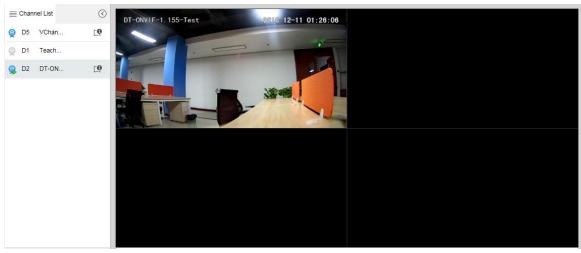

Double-clicking the virtual channel will show you the following, as shown in the second viewing window.

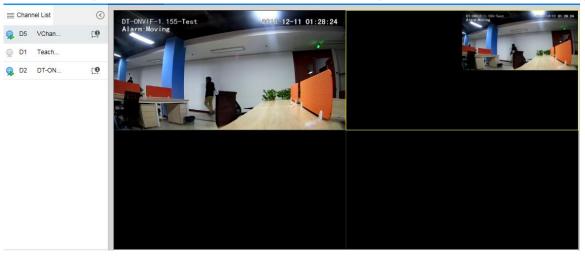

In the preceding figure, the video of D2 is displayed in the second sub-viewing window of the virtual channel due to its channel ID "D2".

## **Geographical Location**

To enable the geographical location positioning function, check **Enable Positioning** and select a positioning server.

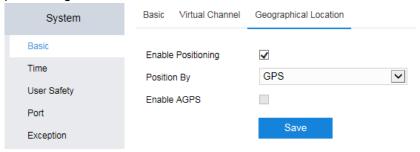

Currently, the following positioning systems are supported:

|         | The Global Positioning System (GPS), originally Navstar GPS, is a satellite-based     |
|---------|---------------------------------------------------------------------------------------|
| GPS     | radionavigation system owned by the United States government and operated by          |
|         | the United States Air Force. It is a global navigation satellite system that provides |
|         | geo-location and time information to a GPS receiver anywhere on or near the Earth     |
|         | where there is an unobstructed line of sight to four or more GPS satellites.          |
| BD      | The BeiDou Navigation Satellite System (BDS) is a Chinese satellite navigation        |
|         | system. It consists of two separate satellite constellations.                         |
| GOLNASS | The Global Navigation Satellite System (GOLNASS) is a Russian space-based             |
|         | satellite navigation system operating in the radionavigation-satellite service. It    |
|         | provides an alternative to GPS and is the second navigational system in operation     |
|         | with global coverage and of comparable precision.                                     |

The SVR2420 currently does not support the Assisted GPS or Augmented GPS (AGPS).

## **Time**

For details, see section "Configuring Time Settings".

### **Users**

You can add/edit users on the **User Information** tab page.

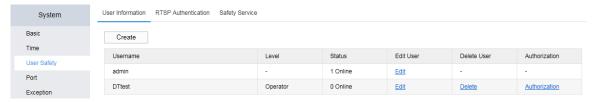

When creating a user, you can select the user level.

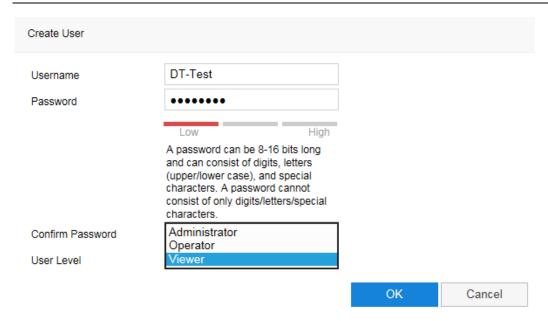

The difference between an operator and an administrator is that the former by default has no permission to perform any system-related operations while the latter has the permission to perform all those operations by default. However, the admin account can grant users permissions or retrieve permissions from them.

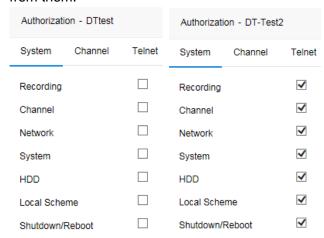

You click Authorization to edit the authorization settings of a user.

Under **System**, you can grant the user the permission to perform specific operations.

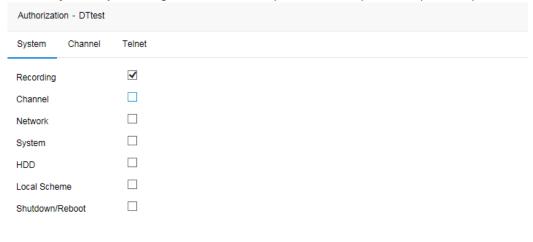

Under **Channel**, you can grant the user the permission to perform specific operations on a camera.

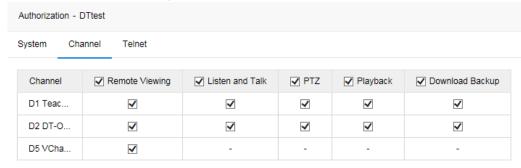

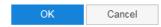

Under **Telnet**, you can restrict the user to access the NVR from the specific IP address. The following is an example.

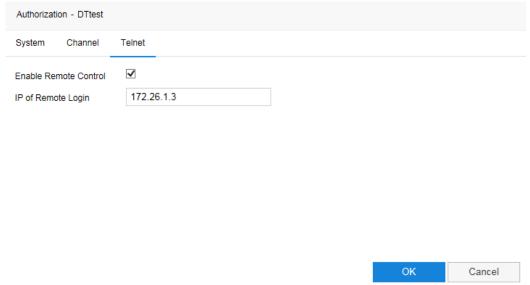

## **RTSP Authentication**

If you set **Authentication Mode** to **Basic** or **Digest**, the operation authorization of RTSP users is determined by that of the NVR accounts used by these RTSP users. For example, if the NVR account used by an RTSP user does not have the listening and talking authorization, then the RTSP user has no listening and talking authorization over the NVR.

If you set it to **None**, RTSP users can access the NVR without authentication. Note that when you set **Access Authentication Type** of ONVIF to **None**, you must set **RTSP Authentication** to **None**. Otherwise, users may no view videos properly.

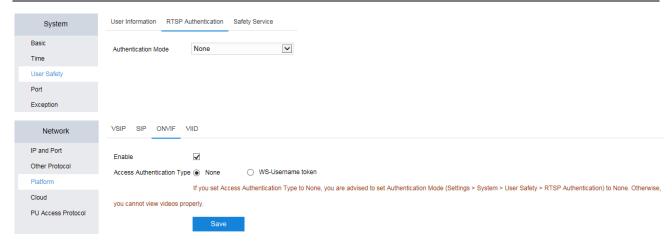

### The RTSP URL of the NVR is composed as follows:

rtsp://IP:PORT/realtime?chnid=N;[vid=V;][aid=A1[,A2];][mode=M;]agent=cgi

#### Where

- IP: an IP address of the NVR
- PORT: RTSP port of the NVR (Network > IP and Port > Service Port > RTSP Port)
- N: video channel ID (starting from 0 and including the virtual channel)
- V: stream type (0: main; 1: secondary)
- A1/A2: audio stream ID (starting from 0)
- *M*: URL mode (videoonly: video only; audioonly: audio only; if not specified: video and audio)
- The bracketed part (included in []) is optional.

The following is an example.

rtsp://192.168.1.100:554/realtime?chnid=0;vid=0;aid=0;agent=cgi

The preceding URL indicates that the main stream and the first audio stream of the camera with the channel ID being D1 that is registered with the NVR whose IP address is 192.168.1.100 are required.

## **Safety Service**

### SSH

The Secure Shell (SSH) is a cryptographic network protocol for operating network services securely over an unsecured network. Typical applications include remote command-line login and remote command execution, but any network service can be secured with SSH.

To enable the SSH, check Enable SSH.

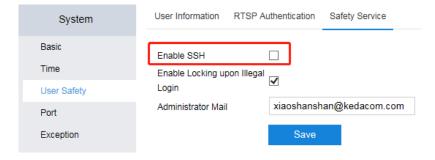

## Locking upon Illegal Login

When **Enable Locking upon Illegal Login** is checked, problem IP addresses will be prohibited from being used to access the NVR for 10 minutes if users make 3 continuous login failures with them. When such a problem occurs, users either wait for 10 minutes or use other IP addresses.

### **Administrator Mail Address**

The administrator mail address is required for password resetting for the admin account.

### **HDMI and VGA Ports**

Under **Screen**, you can configure HDMI and VGA ports.

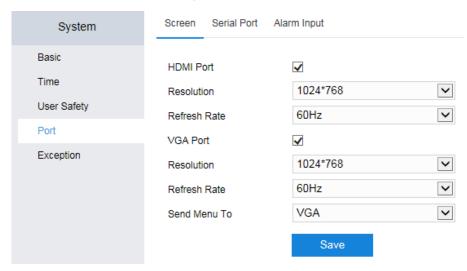

If you set **Send Menu To** to **HDMI**, users can perform operations on the display connected to the HDMI port of the NVR. On the display connected to the VGA port of the NVR, users can only view videos. And vice versa.

## **Serial Ports**

Under **Serial Port**, you can configure serial ports.

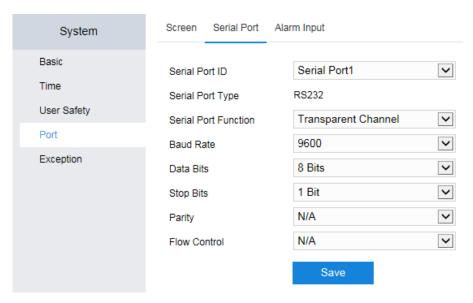

Only one serial port can function as an alarm extension port. The transparent channel function is currently not supported.

## **Alarm Inputs**

Under Alarm Input, you can configure alarm inputs of the NVR.

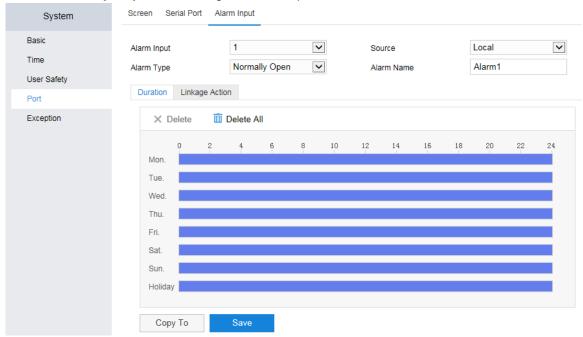

## **Exceptions**

Under Exception, you can configure alarm linkage actions for NVR exceptions.

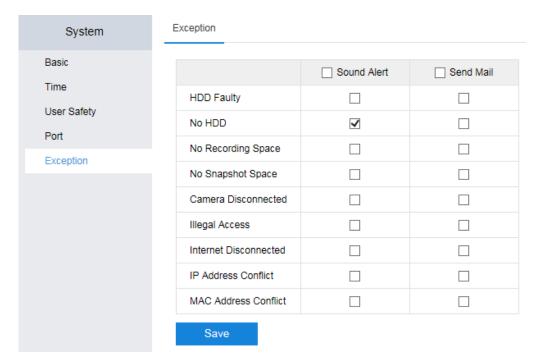

An alarm notification mail will be sent to mail addresses (receivers) added in the following.

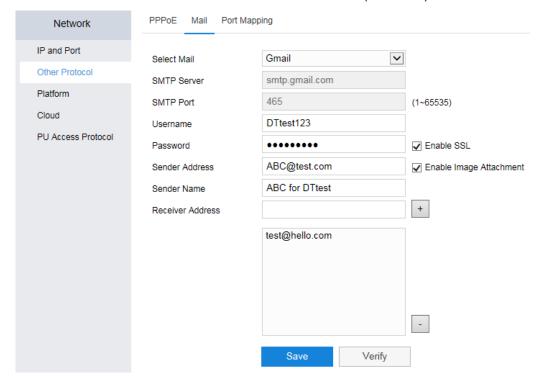

## **Maintenance**

### **NVR** Information

Under **Device Information**, you can query the NVR information.

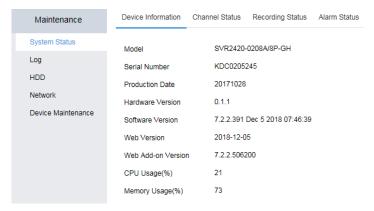

### **Camera Status**

Under Channel Status, you can query the camera status.

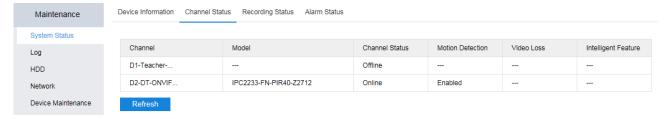

## **Recording Status**

Under **Recording Status**, you can query the camera recording status.

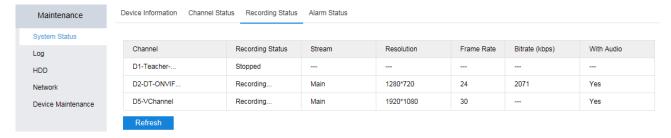

## **Active Alarms**

Under Alarm Status, you can query the active alarms.

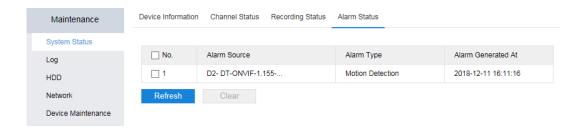

## Logs

Under Log, you can query logs.

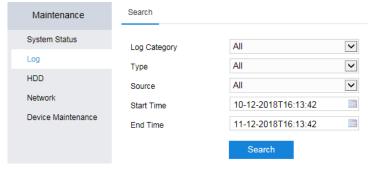

The following is an example for searching results.

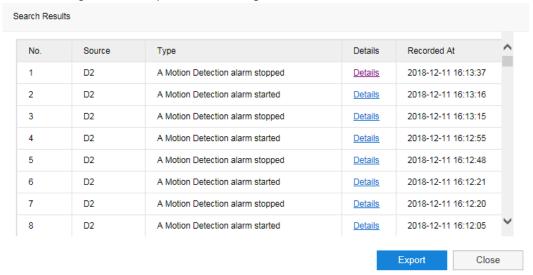

## **HDD Status**

For details, see section "Testing an HDD".

## **Network Status**

### **Local Network**

Under **Network Status**, you can query the local network status.

| Maintenance          | Network Status Mobile Ne                 | etwork Status Wi-Fi Status | Network Probe Network Packet Capture |
|----------------------|------------------------------------------|----------------------------|--------------------------------------|
| System Status<br>Log | Access Bandwidth for IP<br>Channel       | 3 Mbps                     |                                      |
| HDD                  | Remaining Bandwidth for IP<br>Channel    | 117 Mbps                   |                                      |
| Network              | Data Sent in Current<br>Network          | 0 Mbps                     |                                      |
| Device Maintenance   | Sending Capability for<br>Remaining Data | 320 Mbps                   |                                      |
|                      | Network Status                           | LAN1                       | LAN2                                 |
|                      | Connection Status                        | Disconnected               | Connected                            |
|                      | Connection Type                          | Self-adaptive              | 1000MFull Duplex                     |
|                      | MAC Address                              | A0-C6-13-63-71-BA          | A0-C6-13-63-71-BB                    |
|                      | IP Address                               | 192.168.1.94               | 172.26.1.252                         |
|                      | Subnet Mask                              | 255.255.255.0              | 255.255.255.0                        |
|                      | Default Gateway                          | 0.0.0.0                    | 0.0.0.0                              |
|                      | Preferred DNS Server                     | 0.0.0.0                    | 0.0.0.0                              |
|                      | Alternate DNS Server                     | 0.0.0.0                    | 0.0.0.0                              |
|                      | Default Route                            | Yes                        | No                                   |

## **Mobile Network**

Under **Mobile Network Status**, you can query the mobile network status.

### Wi-Fi Network

Under Wi-Fi Status, you can query the Wi-Fi network status.

## **Network Probe**

Under **Network Probe**, you can query the connection between the NVR and the target device. If the target device is a camera registered with the NVR, select the camera from the **Target** drop-down list.

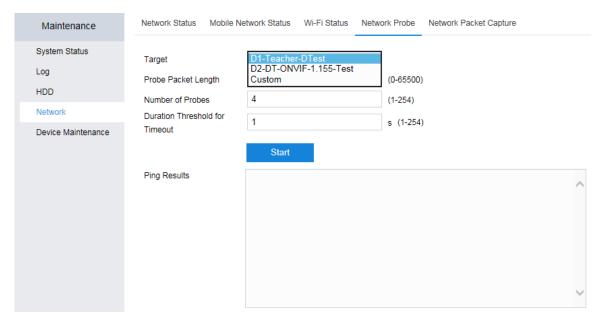

### If not, select **Custom** and enter the IP address of the target device.

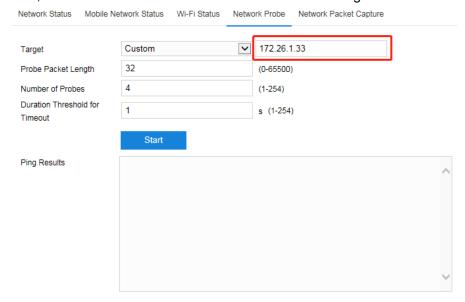

## **Capturing Network Packets Sent over NICs**

Under Network Packet Capture, you can capture network packets sent over an NIC.

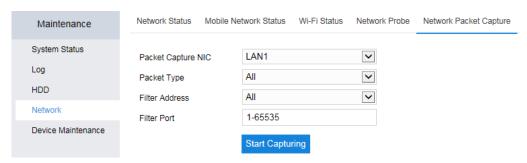

After a capturing is completed, you can download the capturing results by clicking **Download Capturing Data**.

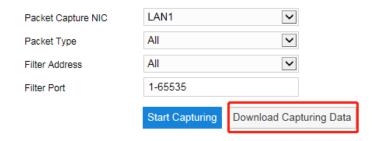

#### NOTE:

A capturing is automatically stopped when the packet size exceeds 30 MB.

## **Upgrading the NVR**

#### NOTE:

During an upgrade, do not cut the power to the NVR or perform any operation.

### **USB Flash Drive**

To upgrade the NVR using a local USB flash drive:

- 1. Insert the USB flash drive to your PC.
- 2. Choose Maintenance > Device Maintenance > Upgrade > Browse.
- 3. Select the upgrade package.
- 4. Wait while the NVR is being upgraded.

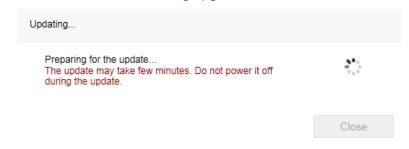

5. Click Close.

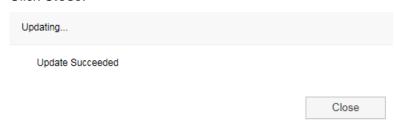

6. On the **Log In** dialog box, install the NVR Web add-on update by clicking **Click here to download**.

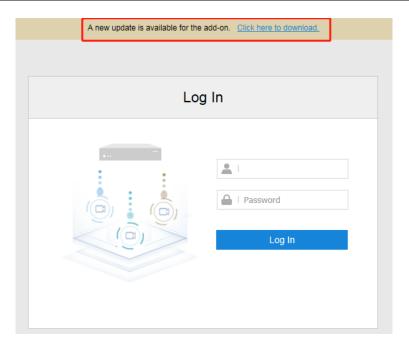

- 7. Close your web page browser.
- 8. Click Finish.

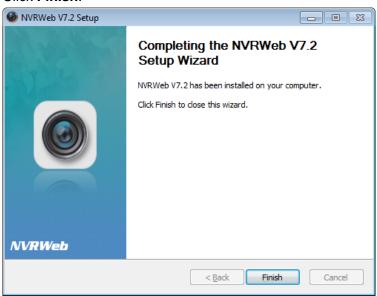

9. Re-open your web page browser and log in again.

## **Local Upgrade Package**

To upgrade the system through a local upgrade package:

- 1. Choose Settings > Maintenance > Device Maintenance > Upgrade.
- 2. Click Browse.

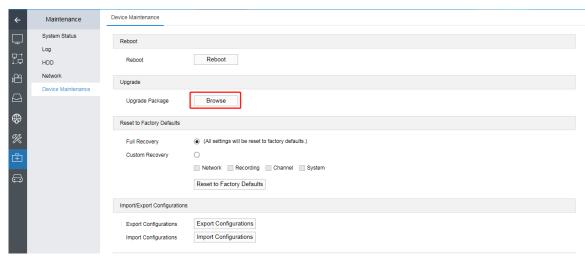

3. Upload the upgrade package and wait.

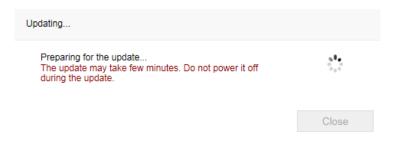

4. Click Close when the update is completed.

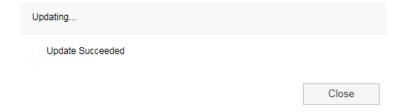

5. Download the add-on update by clicking **Click here to download**.

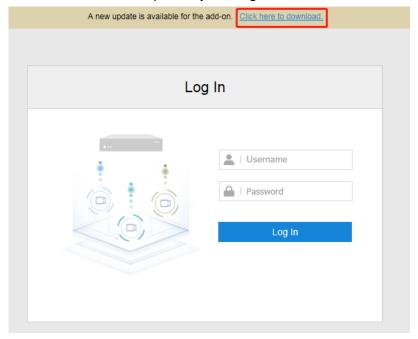

- 6. Install the add-on update.
- 7. Close your web page browser and click **Retry**.

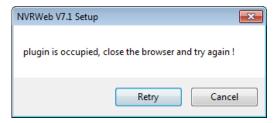

8. Open your web page browser and log in again.

## **Resetting the NVR to Factory Defaults**

Under **Reset to Factory Defaults**, you can reset the NVR to factory defaults. You can choose to reset all or partial settings of the NVR.

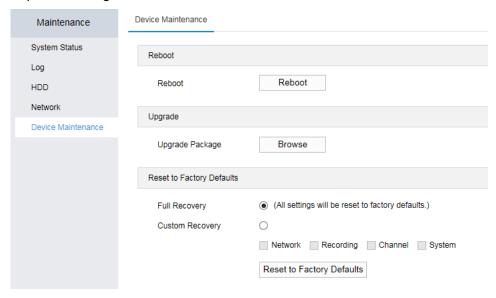

To reset the system to factory defaults:

Chose Settings > Maintenance > Device Maintenance > Reset to Factory Defaults.

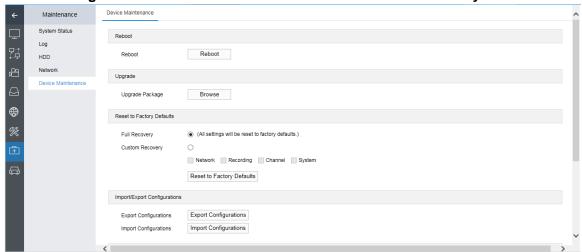

- 2. Select Full Recovery or Custom Recovery.
- 3. Click Reset to Factory Defaults.
- 4. Confirm your operation.

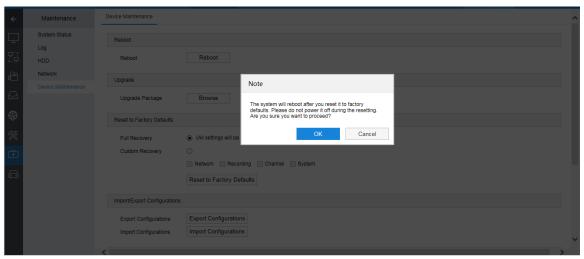

5. (Optional) Enter the password of the admin account.

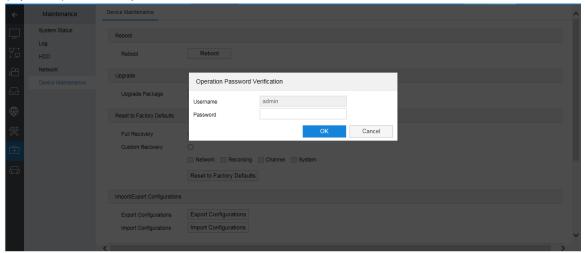

This step is mandatory if **Enable Operation Password** is checked.

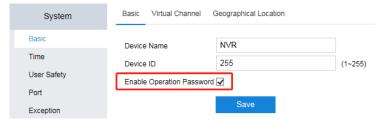

- 6. Click OK.
- 7. Log in again.

## Importing/Export NVR Configurations

Under **Import/Export Configurations**, you can import configurations to the NVR or export the NVR configurations.

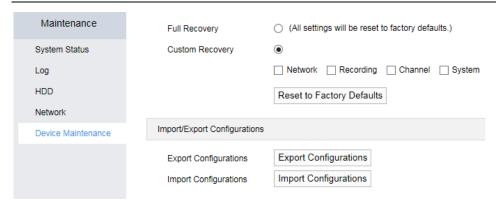

## **Advanced NVR Settings**

NOTE:

Only the admin account is allowed to configure these settings.

To configure the advanced NVR settings:

1. Click Advanced.

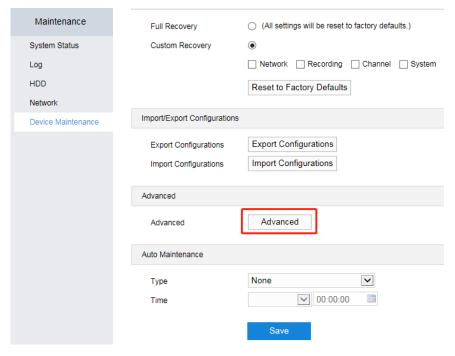

2. Enter the password of the admin account.

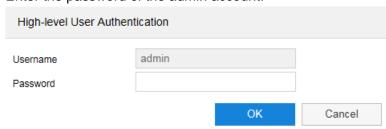

- 3. Click OK.
- 4. Configure parameters under Network.

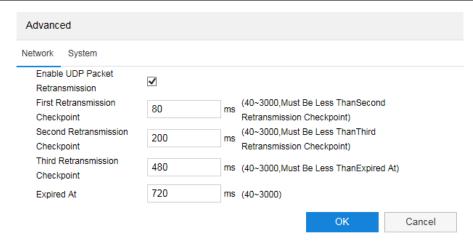

Under normal circumstances, you are advised to keep the default values (as displayed in the preceding figure).

- 5. Click OK.
- 6. Configure parameters under System.

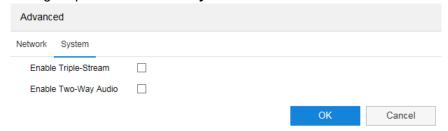

Under normal circumstances, you are advised to keep the default values (as displayed in the preceding figure).

7. Click OK.

## **Automatic Rebooting**

Under Auto Maintenance, you can schedule the automatic rebooting of the NVR.

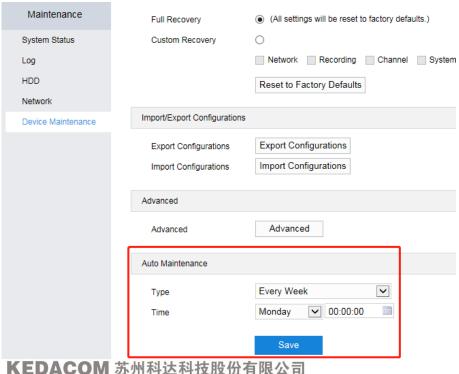

か川代込代技版 17 有限公司 Suzhou Keda Technology Co.,Ltd

## **Configuring Play Settings of the NVR**

Under **Play**, you can configure the play settings of the NVR. All the changes made to the parameters under **Local** take effect immediately after you click **Save**.

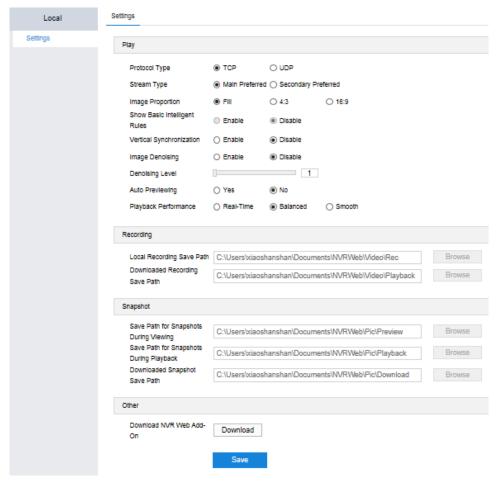

The following table provides the parameter descriptions.

|      | Protocol Type                   | Type of the transmission protocol applied                            |  |
|------|---------------------------------|----------------------------------------------------------------------|--|
|      | Stream Type                     | Type of the stream preferentially viewed. The default value          |  |
|      |                                 | is Main Preferred.                                                   |  |
|      | Image Proportion                | Aspect ratio for video displaying                                    |  |
|      | Show Basic Intelligent<br>Rules | Whether to show the rules of the basic intelligent features.         |  |
|      |                                 | If you select <b>Enable</b> , the rules will be displayed on viewing |  |
| Play |                                 | windows.                                                             |  |
|      | Vertical Synchronization        | Whether to enable the vertical synchronization function,             |  |
|      |                                 | which can prevent screen tearing.                                    |  |
|      |                                 | NOTE:                                                                |  |
|      |                                 | Enabling this function will increase the CPU usage. You are not      |  |
|      |                                 | advised to enable it under normal circumstances.                     |  |
|      | Image Denoising                 | Whether to enable the image denoising function. When this            |  |
|      |                                 | function is enabled, it takes effect only on the decoding end        |  |
|      |                                 | and it will improve user viewing experience. By default, this        |  |
|      |                                 | function is disabled.                                                |  |

|           |                         | Denoising level. The level increases when you drag the level bar rightwards. |  |
|-----------|-------------------------|------------------------------------------------------------------------------|--|
|           | Denoising Level         | NOTE:                                                                        |  |
|           |                         | A high denoising level will cause moving object trailing. You are not        |  |
|           |                         | advised to apply a high denoising level.                                     |  |
|           | Auto Previewing         | Whether to enable auto previewing when you enter the                         |  |
|           |                         | Live page                                                                    |  |
| D         | Playback Performance    | Play performance. When network conditions are poor, the                      |  |
|           | r layback i enomiance   | Smooth value is recommended.                                                 |  |
|           | Local Recording Save    | Save path for records that are made after enabling local                     |  |
| Recording | Path                    | recording                                                                    |  |
| recording | Downloaded Recording    | Save path for records downloaded by clicking Download                        |  |
|           | Save Path               | on the <b>Playback</b> page                                                  |  |
|           | Save Path for Snapshots | Save path for records downloaded by clicking <b>Download</b>                 |  |
|           | During Viewing          | on the <b>Playback</b> page                                                  |  |
| Snapshot  | Save Path for Snapshots | Save path for snapshots captured during record playback                      |  |
|           | During Playback         | Care pair is: Graporiote captains during record playbac                      |  |
|           | Downloaded Snapshot     | Save path for snapshots captured after clicking Local                        |  |
|           | Save Path               | Capturing on the Live page                                                   |  |
| Other     | Download NVR Web        | Whether to download the NVR Web add-on                                       |  |
|           | Add-On                  | Vincial to dominous the HVIV Wob dust on                                     |  |

#### NOTE:

If you cannot edit the preceding save paths, you should open your web page browser as an administrator.

# **Specifications**

### The following table provides the specifications of the SVR2420.

|                    | SVR2420-0204A/4P                                            | SVR2420-0208A/8P             | SVR2420-0212A/8P |  |
|--------------------|-------------------------------------------------------------|------------------------------|------------------|--|
| Video/Audio Input  |                                                             |                              |                  |  |
| Camera Input       | 4 channel                                                   | 8 channel                    | 12 channel       |  |
| Resolution         |                                                             | 960p, 720p, XGA, SVGA, D1    |                  |  |
| Compression        | H.264 / H.265                                               | 300p, 720p, AGA, 37GA, D1    | i, oii , qoii    |  |
| Protocols          |                                                             | 1                            |                  |  |
|                    | Onvif, RTSP, KEDACOM                                        | l                            |                  |  |
| Bitrate            | 64kbps ~ 16384kbps                                          |                              |                  |  |
| Incoming Bandwidth | 20Mbps                                                      | 40Mbps                       | 60Mbps           |  |
| Live Viewing       | 4 110141 4 1/04 0 6                                         | )//DO : 1/                   |                  |  |
| Local Display      |                                                             | CVBS, simultaneously output  | same content     |  |
| Layout             | 1, 4, 9,16                                                  |                              |                  |  |
| Function           | E-PTZ / Scheme / Polling                                    | 1                            |                  |  |
| Recording          |                                                             |                              |                  |  |
| Resolution         |                                                             | 960p, 720p, XGA, SVGA, D1    | 1, CIF, QCIF     |  |
| Mode               | Manual / Continuous / So                                    | chedule / Event (Pre / Post) |                  |  |
| Event Trigger      | Supported                                                   |                              |                  |  |
| Tag                | Supported                                                   |                              |                  |  |
| Search & Playback  |                                                             |                              |                  |  |
| Search Mode        | Date and time (Calendar) / Event                            |                              |                  |  |
| Resolution         | 8MP (4K), 1080p, UXGA, 960p, 720p, XGA, SVGA, D1, CIF, QCIF |                              |                  |  |
| Playback           | 1 x 4K@30fps / 4 x 1080p@30fps                              |                              |                  |  |
| (Local Monitor)    | 1 x 4K@30lp5 / 4 x 1060                                     | p@30lps                      |                  |  |
| Playback           | to 40 or 41/@00fo-                                          |                              |                  |  |
| (Client)           | up to 16 x 4K@301ps                                         | up to 16 x 4K@30fps          |                  |  |
| Synchronize        |                                                             |                              |                  |  |
| Playback (Local    | 1 x 4K@30fps / 4 x 1080p@30fps                              |                              |                  |  |
| Monitor)           |                                                             |                              |                  |  |
| Synchronize        |                                                             |                              |                  |  |
| Playback           | 4 x 4K@30fps                                                |                              |                  |  |
| (Client)           |                                                             |                              |                  |  |
| Function           | Slow forward / Fast forward / Loop / Single frame / E-PTZ   |                              |                  |  |
| Storage            |                                                             |                              |                  |  |
| May laters - LUDD  | 2 x 2.5" HDD                                                |                              |                  |  |
| Max. Internal HDDs | Max. 8TB (up to 4TB / each)                                 |                              |                  |  |
| Built-in Storage   | -GH: 1 x 1TB HDD                                            |                              |                  |  |
| Audio              |                                                             |                              |                  |  |
| Compression        | G.711a / G.711u / ADPCM / G.722 / G.722.1c / AAC-LC / G.726 |                              |                  |  |
| Bit rate           | 32kbps ~ 64kbps                                             |                              |                  |  |
| Audio Function     | Bi-directional audio / Dun                                  | nb / Mute / Broadcasting     |                  |  |
|                    |                                                             | <u> </u>                     |                  |  |

| Alarm                                                                |                                                                                                |                                  |                                    |
|----------------------------------------------------------------------|------------------------------------------------------------------------------------------------|----------------------------------|------------------------------------|
| Service Alarm                                                        | Alarm input / Video lost / Motio                                                               | on detection / Tampering / Gua   | ard line / Defocus / Scene change  |
| Triggers                                                             | / Enter guard area / Exit guard area / Object left / Object removal / Gathering / Audio surge  |                                  |                                    |
| System Alarm                                                         | Device disconnected / No disk / Disk error / IP Address conflict /Network fault / Insufficient |                                  |                                    |
| Triggers                                                             | recording space / MAC address conflict / Insufficient snapshot space / Unauthorized access     |                                  |                                    |
|                                                                      | Snapshot / Recording / PTZ p                                                                   | reset / Buzzer / Email / Link to | Client / Alarm caption / Live view |
| Alarm Events in first window / Link to TV Wall / Full screen viewing |                                                                                                |                                  |                                    |
| System                                                               |                                                                                                |                                  |                                    |
| Operating System                                                     | Embedded Linux                                                                                 |                                  |                                    |
| User Management                                                      | Admin / User                                                                                   |                                  |                                    |
| Log Management                                                       | User login / User operation / A                                                                | Alarm / Backup / Update          |                                    |
| Application                                                          |                                                                                                |                                  |                                    |
| Programming                                                          | CGI                                                                                            |                                  |                                    |
| Network                                                              |                                                                                                |                                  |                                    |
|                                                                      | TCP / IP, UDP, HTTP, DHCP                                                                      | , DNS / DDNS, RTP / RTCP, R      | TSP, PPPoE, FTP, SNTP, VSIP,       |
| Network Protocols                                                    | UPNP, SMTP, IPv4, IPv6 (opi                                                                    | tional)                          |                                    |
| Viewer Software                                                      | Web                                                                                            |                                  |                                    |
| Max. User Access                                                     | 16 Users                                                                                       |                                  |                                    |
| Function                                                             | NAT / Socks5 / Multiple network access / Packet loss recovery                                  |                                  |                                    |
| Network Test                                                         | Supported                                                                                      |                                  |                                    |
|                                                                      | -S: Wi-Fi                                                                                      |                                  |                                    |
| Wireless                                                             | -G / -GH: Wi-Fi, 3G / 4G                                                                       |                                  |                                    |
| Number of Simcard                                                    | -S: 0                                                                                          |                                  |                                    |
| Slots                                                                | -G / -GH: default 1, up to 2                                                                   |                                  |                                    |
|                                                                      | FDD-LTE: B1 / B2 / B3 / B5 / B7 / B8 / B20                                                     |                                  |                                    |
|                                                                      | TDD-LTE: B38 / B39 / B40 / B41                                                                 |                                  |                                    |
| 20 / 40 [                                                            | HSPA / UMTS: 850 / 900 / 1800 / 1900 / 2100MHz                                                 |                                  |                                    |
| 3G / 4G Frequency                                                    | GSM / GPRS / EDGE: 850 / 900 / 1800 / 1900MHz                                                  |                                  |                                    |
| Band                                                                 | TD-SCDMA: B34 / B39                                                                            |                                  |                                    |
|                                                                      | EVDO/CDMA: BC0 / BC1                                                                           |                                  |                                    |
|                                                                      | Customizable network spectrum                                                                  |                                  |                                    |
| Wi-Fi                                                                | 802.11 b/g/n/a/ac 2.4G / 5G , Wi-Fi AP                                                         |                                  |                                    |
| Location Technology                                                  | GPS, GLONASS                                                                                   |                                  |                                    |
| Application                                                          | Opuit (Profile C. Profile C) API COL                                                           |                                  |                                    |
| Programming                                                          | Onvif (Profile S, Profile G), API, CGI                                                         |                                  |                                    |
| Interfaces                                                           |                                                                                                |                                  |                                    |
| Ethernet                                                             | 1 x 10 / 100M, RJ45 interface                                                                  |                                  |                                    |
| Audio In / Out                                                       | 1 x Line in / 1 x Mic in / 1 x Lin                                                             | ne out                           |                                    |
|                                                                      | 2 x 10 pin: 4 x PoE input                                                                      | 4 x 10 pin: 4 x PoE input        | 4 x 10 pin: 4 x PoE input          |
|                                                                      | 1 x 4 pin: 2 x CVBS output                                                                     | 1 x 4 pin: 2 x CVBS output       | 1 x 4 pin: 2 x CVBS output         |
| Aviation Plug                                                        | 1 x 4 pin: Power supply for                                                                    | 1 x 4 pin: Power supply for      | 1 x 4 pin: Power supply for PTZ    |
| Aviation Flug                                                        | PTZ camera                                                                                     | PTZ camera                       | camera                             |
|                                                                      | 1 x 9 pin: Power input 9 ~                                                                     | 1 x 9 pin: Power input 9 ~       | 1 x 9 pin: Power input 9 ~ 36V     |
|                                                                      | 36V DC                                                                                         | 36V DC                           | DC                                 |
| Video Out                                                            | 1 x HDMI (up to 4K@30Hz)                                                                       |                                  |                                    |

|                    | 4 1/04 / 4000 44                                                                            | 200 @ 2011 )                |                                   |  |
|--------------------|---------------------------------------------------------------------------------------------|-----------------------------|-----------------------------------|--|
|                    | 1 x VGA (up to 1920 x 1080@60Hz)                                                            |                             |                                   |  |
|                    | 2 x CVBS (PAL 720*576, NTSC 720*480)                                                        |                             |                                   |  |
| PoE Camera Input   | 4 channel                                                                                   | 8 channel                   | 8 channel                         |  |
| Alarm In / Out     | 8 x Input / 4 x Output                                                                      |                             |                                   |  |
| Antenna            | 2 x Wi-Fi Antenna interface, 1 x GNSS Antenna interface, 1 x 4G Antenna interface (up to 2) |                             |                                   |  |
| Control            | 1 x RS485, 1 x RS232                                                                        |                             |                                   |  |
| Environmental      |                                                                                             |                             |                                   |  |
| Operating          | 4000 7000 / 4005 4                                                                          | 50°E                        |                                   |  |
| Temperature        | -40°C ~ 70°C / -40°F ~ 1                                                                    | 30 F                        |                                   |  |
| Operating Humidity | 10% ~ 90%                                                                                   |                             |                                   |  |
| Electrical         |                                                                                             |                             |                                   |  |
| Power              | DC 9 ~ 36V                                                                                  |                             |                                   |  |
| Power Consumption  | max. 96W                                                                                    |                             |                                   |  |
| Mechanical         |                                                                                             |                             |                                   |  |
| Weight             | 5.6kg / 12.35lb                                                                             |                             |                                   |  |
| Dimensions         | 280 × 180 × 98mm / 11.0                                                                     | )2" x 7.09" x 3.86"         |                                   |  |
| Accessories        |                                                                                             |                             |                                   |  |
|                    | 1 x Cable Housing                                                                           | 1 x Cable Housing           |                                   |  |
|                    | 1 x 18 pin Wire                                                                             | 1 x 18 pin Wire Harness     | 1 x Cable Housing                 |  |
|                    | Harness Connector                                                                           | Connector                   | 1 x 18 pin Wire Harness           |  |
|                    | 1 x 20 pin Harness                                                                          | 1 x 20 pin Harness          | Connector                         |  |
|                    | Connector                                                                                   | Connector                   | 1 x 20 pin Harness Connector      |  |
| Standard           | 5 x Aviation plug                                                                           | 7 x Aviation plug connector | 7 x Aviation plug connector cable |  |
|                    | connector cable                                                                             | cable                       | 2 x Wi-Fi Antenna                 |  |
|                    | 2 x Wi-Fi Antenna                                                                           | 2 x Wi-Fi Antenna           | 1 x GNSS Antenna                  |  |
|                    | 1 x GNSS Antenna                                                                            | 1 x GNSS Antenna            | -G / GH: 1 x 4G Antenna (up to    |  |
|                    | -G / GH: 1 x 4G                                                                             | -G / GH: 1 x 4G Antenna (up | 2)                                |  |
|                    | Antenna (up to 2)                                                                           | to 2)                       |                                   |  |

# **Abbreviations and Acronyms**

BOOTP Bootstrap Protocol

CU Client Unit

DDNS Dynamic Domain Name System
DHCP Dynamic Host Configuration Protocol

e-PTZ electronic PTZ

NAT network address translation NVR Network Video Recorder

ONVIF Open Network Video Interface Forum

OSD on-screen display PC personal computer

PMC Platform Management Client
RTSP Real Time Streaming Protocol
UUID Universally Unique Identifier
VMS Video Management Server

WDR wide dynamic range